**342-90000-5X Issue 1 November 2019**

# **GE Lentronics Advanced NMS**

**User's Guide**

**Copyright © GE Multilin Inc. 2019**

# GE Lentonics Advanced NMS

User's Guide

Copyright © GE Multilin Inc. 2019, All Rights Reserved

The copyright of this document is the property of GE Multilin Inc. This document must not be copied, reprinted or reproduced in any material form, either wholly or in part, without the written consent of GE Multilin Inc.

GE Multilin Inc. reserves the right to make changes and modifications to any part of this document without notice.

GE Multilin Inc. is not responsible for any damages or losses incurred as a result of out of-date or incorrect information contained in this document.

MegaSys and Telenium are registered trademarks of MegaSys Enterprises Ltd.

Telenium is provided under license from MegaSys Enterprises Ltd.

## **TABLE OF CONTENTS**

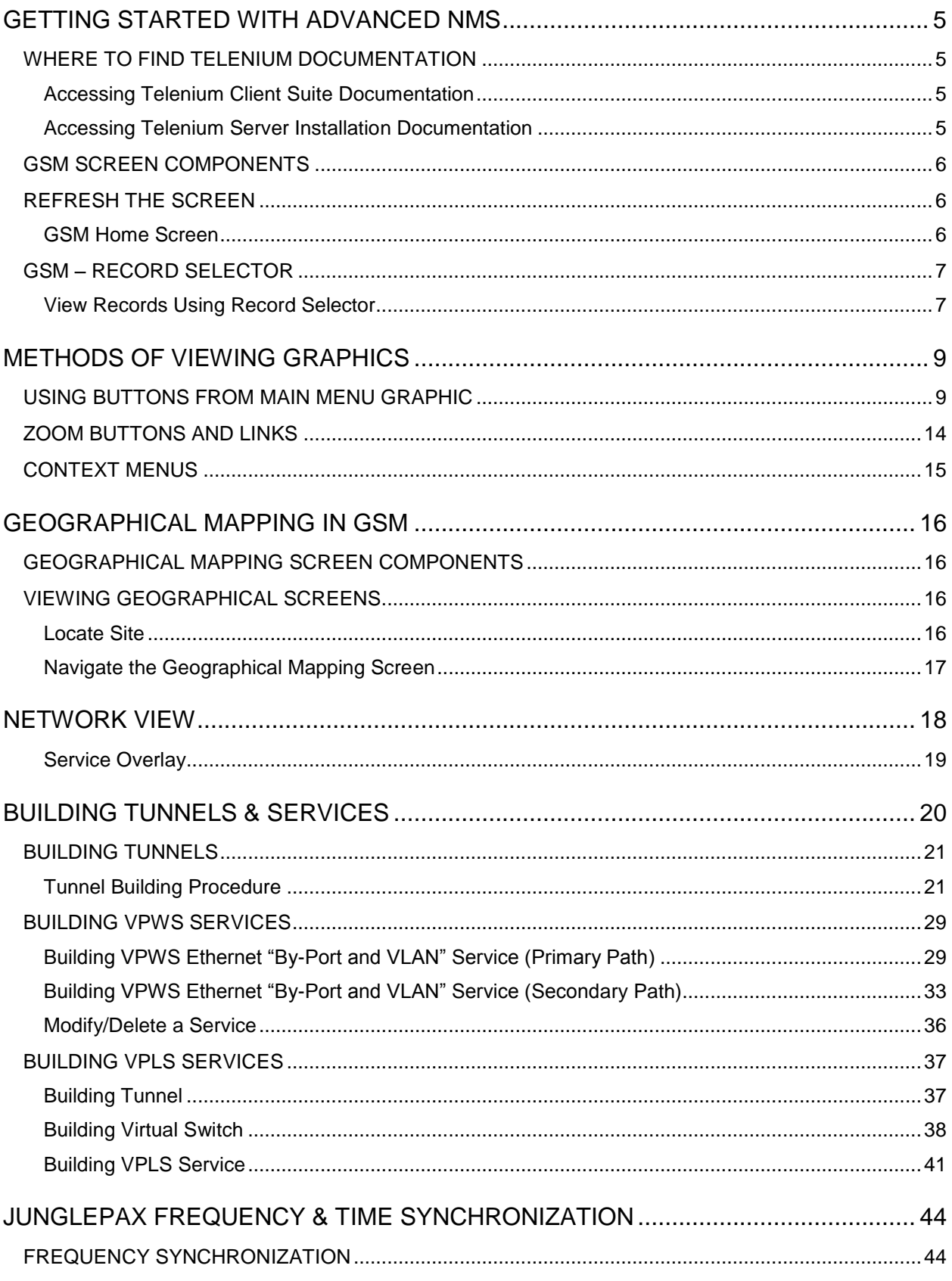

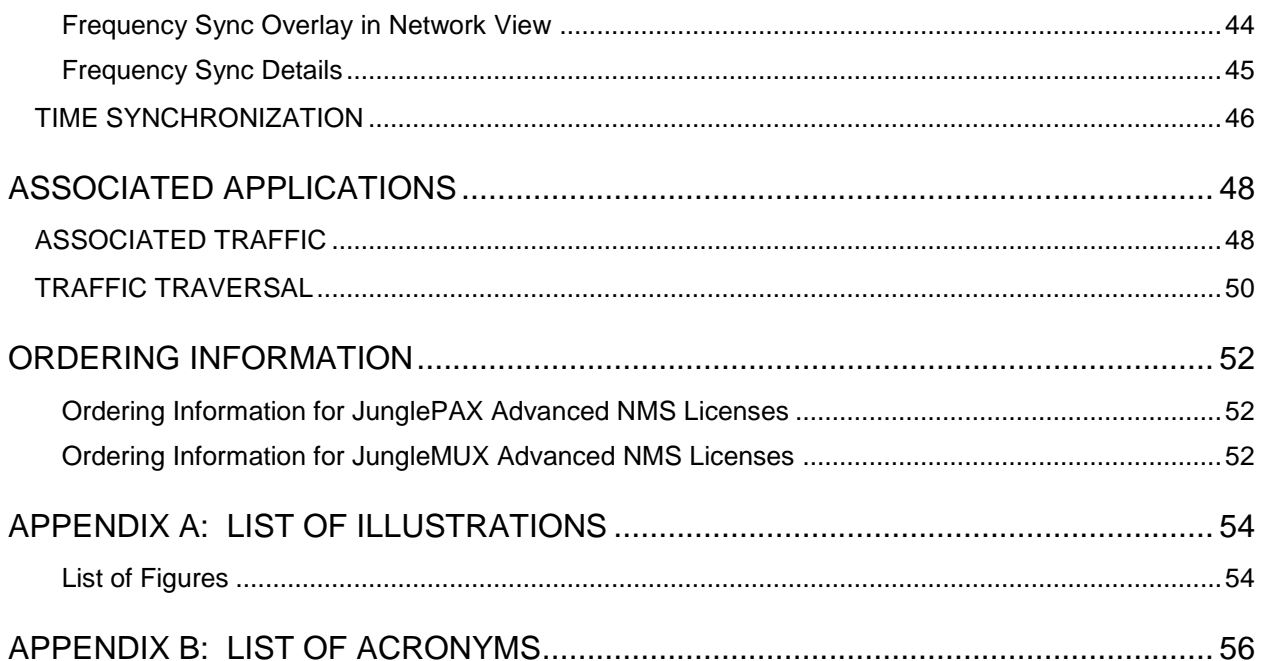

## <span id="page-4-0"></span>**GETTING STARTED WITH ADVANCED NMS**

Advanced NMS is a rebranded version of MegaSys's Network Management system called Telenium Spectra and is marketed and sold by GE. Advanced NMS is the same software product as Telenium Spectra, but with licenses that permit it to communicate only with specific Advanced NMS equipment and it has customized splash screens and graphic images.

The main menu graphic from the GSM application is the quickest way to get started with monitoring your equipment. Graphic Screen Manager (GSM) is a graphical user interface that dynamically displays database information. A geographical GSM presents alarms and their network locations, while a graphical manager depicts real-life representations of physical equipment.

GSM supports model-specific and generic graphics. Model-specific graphics represent unique features of physical equipment, including equipment cards and shelves. Generic graphics display fields from the corresponding database record and contain links to other screens.

GSM supports right-click navigation allowing Telenium applications to be started in the context of the current record displayed. For example, Element Provisioner can be started in a given NE context for provisioning and data message retrievals.

### <span id="page-4-1"></span>**WHERE TO FIND TELENIUM DOCUMENTATION**

Documentation for the Telenium system can be found on the MegaSys website and within each individual Telenium application. The following link takes you to the login page on the MegaSys website to access documentation [https://www.megasys.com/downloads/enter.asp.](https://www.megasys.com/downloads/enter.asp)

You can also navigate to the documentation page directly from the MegaSys home page.

- Mouse over the Support menu and select Documentation.
- Enter your user credentials and click [LOGIN].

#### <span id="page-4-2"></span>**Accessing Telenium Client Suite Documentation**

From the documentation page, select Telenium Documentation/Telenium Client Suite.

To view the System Administrator Training Manual, select System Administrator Documentation. The training documentation is listed by chapter and as a complete document. Not all applications are covered in the training documentation; however, each Telenium application contains online help. It is recommended to use the online help for application-specific documentation. Application help documentation can be accessed from either the Help button, Help menu option, or by pressing F1.

#### <span id="page-4-3"></span>**Accessing Telenium Server Installation Documentation**

From the documentation page, select Telenium Documentation/Telenium Server Side Procedures.

Server side procedures such as Telenium installation and updating Telenium are only available via the documentation page on the MegaSys website.

#### <span id="page-5-0"></span>**GSM SCREEN COMPONENTS**

The GSM Main Menu graphic displays when GSM is launched. See the following figure for the sample Main Menu graphic and GSM screen components.

- The title bar identifies the connected database and name of the record selected.
- The Menu and Toolbar support GSM functions, options, tools.
- The Enter DXL field shows current record and name of graphic showing in main graphic display area.

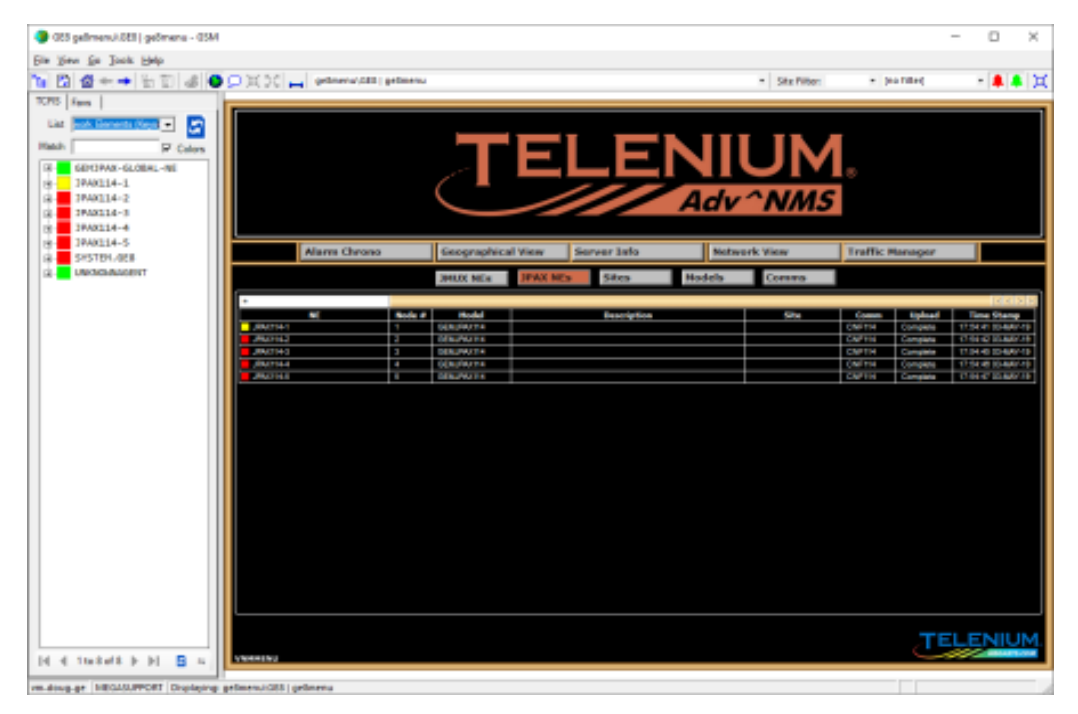

**Figure 1:** GSM

### <span id="page-5-3"></span><span id="page-5-1"></span>**REFRESH THE SCREEN**

GSM can redraw the screen and display new information when the [Refresh]  $\Box$  button is clicked.

#### <span id="page-5-2"></span>**GSM Home Screen**

The GSM home screen, or main menu graphic, has five quick launch buttons:

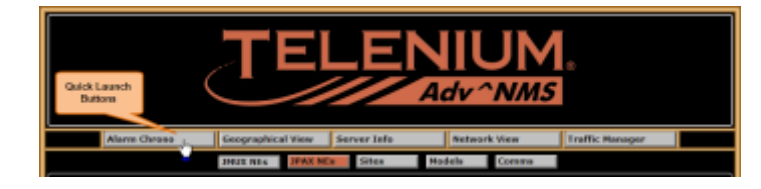

**Figure 2:** Quick Launch Buttons

<span id="page-5-4"></span>• **Alarm Chrono** – launches the Alarm Chrono application which shows you the active alarms in your network.

- **Geographical View** displays a geographical map of your network.
- **Server Info** displays information about server health.
- **Network View** launches the Network View application, which shows you the logical connections between the devices being monitored.
- **Traffic Manager** launches the Traffic Manager application, which allows you to create, modify, and delete tunnels and services.

The home screen for GSM also has 5 list buttons.

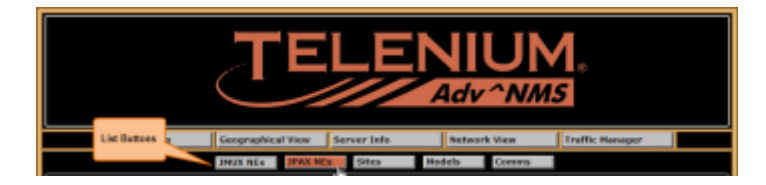

**Figure 3:** List Buttons

- <span id="page-6-2"></span>• **JMUX NEs and JPAX NEs** – This is the default list that is shown on the home screen and lists all the JungleMUX and JunglePAX nodes respectively. This list displays some basic information about each network element, such as its name, its location (site name), and the last time it uploaded a full alarm list from that device. The color of the box beside the network element name represents the highest-priority unacknowledged alarm on that device.
- **Sites** This list displays the name of each site and how many network elements are at each site. The color of the box beside the site name represents the highest-priority unacknowledged alarm of all network elements at that site.
- **Models** This list displays the name of each model licensed on your system, the number of devices using that model, as well as some internally used model names. The color of the box beside the model name represents the highest-priority unacknowledged alarm of all network elements using that model.
- **Comms** This list displays the names and running status of each Advanced NMS application that communicates with devices. There are several internally used Comms. The color of the box beside the comm name represents the highest-priority unacknowledged alarm of all network elements being monitored by that Comm application.

### <span id="page-6-0"></span>**GSM – RECORD SELECTOR**

Record Selector displays records of a specified type, which you can select from the List drop-down.

#### <span id="page-6-1"></span>**View Records Using Record Selector**

1. Toggle Record Selector list visibility by clicking on Record Selector FE button. Record Selector displays listings and current list view in the GSM screen left pane.

- 2. Select the type of record list to display from the List drop-down (e.g., Network Elements (Keys)).
- 3. To narrow the list or search for a specific record, enter the first letter of the EPN, or entire EPN, in the Match field and click refresh  $\Box$ .
- 4. From the list of records, select a record to display.

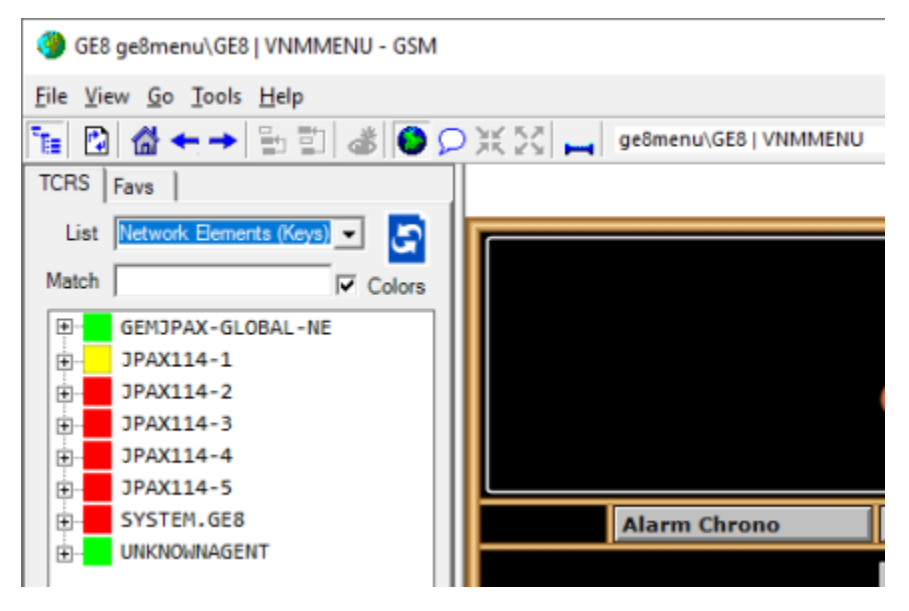

<span id="page-7-0"></span>**Figure 4:** Using Match Field

## <span id="page-8-0"></span>**METHODS OF VIEWING GRAPHICS**

Methods to locate and display graphics in GSM include:

- Using the buttons on the Main Menu graphic.
- Using Record Selector (as described above).
- Using the navigation buttons Back  $\blacktriangleleft$  for previously viewed graphics, Forward  $\blacktriangleright$  reverses direction. Forward activates if Back is used or next graphic is available.
- Using Parent **B** or Root **B** record buttons.

#### <span id="page-8-1"></span>**USING BUTTONS FROM MAIN MENU GRAPHIC**

The Telenium main menu graphic was designed to allow for quick access to your most used Telenium applications and records.

| <b>TELENIUM.</b>                        |                                |                          |                    |               |                     |                               |                               |                                        |  |
|-----------------------------------------|--------------------------------|--------------------------|--------------------|---------------|---------------------|-------------------------------|-------------------------------|----------------------------------------|--|
| <b>Alarm Chrono</b>                     |                                | <b>Geographical View</b> | Server Info        |               | <b>Network View</b> |                               | <b>Traffic Manager</b>        |                                        |  |
|                                         | <b>JINUX NES</b>               | <b>JPAX NES</b>          | <b>Sites</b>       | <b>Models</b> | <b>Comms</b>        |                               |                               |                                        |  |
|                                         |                                |                          |                    |               |                     |                               |                               |                                        |  |
|                                         |                                |                          |                    |               |                     |                               |                               |                                        |  |
| m                                       | <b>Hodel</b>                   |                          | <b>Description</b> |               | Sitte               | Convert                       | Upland                        | <b>Times Stares</b>                    |  |
| <b>REAL FIRMS</b><br><b>EPCATAITMEN</b> | <b>HOSTMODEL</b>               |                          |                    |               |                     | <b>HEIST</b><br><b>BERGHI</b> | Complete                      | 1211-02 38/606/1<br>11:48:09 38/100011 |  |
| <b>EPORTNIADO</b>                       | 0814-10410-102<br>0810-0010101 |                          |                    |               |                     | <b>BERGHI</b>                 | Complete                      | 11:49.08 38-NOV-19                     |  |
| <b>BIPORTNTO-ROSSEMAN</b>               | GEM.MUND103                    |                          |                    | ٠             |                     | <b>BERGHO</b>                 | Carmplete<br><b>Corrolete</b> | 11 58 23 28 NOVE                       |  |
| <b>EPORTNYI-SUMMERSION</b>              | GEM. MUSICIO                   |                          |                    | ٠             |                     | $EFC-RT$                      | Complete                      | 11:57:12:39-1406-1                     |  |
| <b>EPORTNIZ-POUNDMAKER</b>              | <b>CEMANOIDIDE</b>             |                          |                    | ٠             |                     | $EFC-RT$                      | Complete                      | 11.50:05.20 H 10.41                    |  |
| <b>EPORTNISVICTTERM</b>                 | <b>CEMAN/HOTEL</b>             |                          |                    | ٠             |                     | $EFC-1$                       | Complete                      | 11:50:00 28:10:00:10                   |  |
| EPC/RIM_WOODCACET                       | <b>CEM/MINO180</b>             |                          |                    | ٠             |                     | <b>CERCIAL</b>                | Complete                      | 11:49:55.28/10/04/1                    |  |
| <b>FRONTIGLASSERTERM</b>                | <b>GEM.MUSSION</b>             |                          |                    |               |                     | <b>BEACH</b>                  | Complete                      | 11 80 43 38 NOV 1                      |  |
| <b>EPCRIM JANER</b>                     | GEM.MOND100                    |                          |                    |               |                     | <b>BECAT</b>                  | Complete                      | 11/01/28 28/40W1                       |  |
| <b>BPC-RTIG-MEADOWEARK</b>              | <b>GEM.MUND100</b>             |                          |                    |               |                     | <b>BROWN</b>                  | Carmplete                     | 11.02.08.28400V1                       |  |
| <b>EPORTMEED SMITH</b>                  | <b>GEM.MONDTOO</b>             |                          |                    | ٠             |                     | <b>BERGANY</b>                | <b>Corrichete</b>             | 11.52.50 28490641                      |  |
| <b>EPORTME-PETROLIA</b>                 | GEM MUNICIP                    |                          |                    | ٠             |                     | $EFC-RT$                      | Corrichete                    | 11:53:38 20-1400-1                     |  |
| <b>CPC G1NB-DOME</b>                    | <b>CEM MUSICO</b>              |                          |                    | ٠             |                     | $EFC-RT$                      | Complete                      | 11:54:23.2644.0644                     |  |
| <b>EPORTMEDARKS</b>                     | <b>DEMANDING</b>               |                          |                    | ۰             |                     | $EFC-0.1$                     | Complete                      | 11:55:12:2610.0410                     |  |
| <b>EPCR2WSTANET</b>                     | <b>CEM MUSICS</b>              |                          |                    |               |                     | <b>BEFOUND</b>                | Correctate                    | 11 55 OF 38 NOV3                       |  |
| <b>FREADNING</b>                        | 020-0-0303                     |                          |                    |               |                     | <b>BERCHO</b>                 | Complete                      | 11 87-88 S&NOV-11                      |  |
| <b>BIFORDING BELLMIN</b>                | <b>GEMANISTED</b>              |                          |                    |               |                     | <b>BREAD</b>                  | Complete                      | 12031128-0091                          |  |
| <b>BEFORENTI CEOVERINA</b>              | 06MJM2N010D                    |                          |                    |               |                     | <b>BERCHO</b>                 | Complete                      | 1208 4028 5091                         |  |
| <b>EPORDHISHMONE</b>                    | <b>GEMUMURIZIO</b>             |                          |                    | ٠             |                     | <b>BEACAU</b>                 | Complete                      | 1207 35 28 440 141                     |  |
| <b>EPORDHISOASTLEDWAS</b>               | GEM MUNICIP                    |                          |                    |               |                     | $EFC-FC$                      | Complete                      | 12:08:28:28-MDI-H                      |  |
| <b>EPORTHANIMO</b>                      | $-0.00000000$                  |                          |                    | ٠             |                     | TCCO                          | Complete                      | 12:09:18 29-MOV-                       |  |
| <b>EPC/R2415-VICTTERM</b>               | O(40.86/1016)                  |                          |                    | п             |                     | $EFC-0.02$                    | Complete                      | 1203122-M0W1                           |  |
| VIENNEND                                |                                |                          |                    |               |                     |                               |                               |                                        |  |

**Figure 5:** Viewing NEs

<span id="page-8-2"></span>When you select **Alarm Chrono**, the Alarm Chrono application launches in a separate window.

| <b>U.</b> GEI GEO.GEI - Alarm Cheono |                     |                                         |                                         |                                |                            | $\frac{1}{2} \left( \frac{1}{2} \right) \left( \frac{1}{2} \right) \left( \frac{1}{2} \right)$ | $\Box$     | $\mathbf{x}$ |
|--------------------------------------|---------------------|-----------------------------------------|-----------------------------------------|--------------------------------|----------------------------|------------------------------------------------------------------------------------------------|------------|--------------|
| File Edit View                       | Tools Help          |                                         |                                         |                                |                            |                                                                                                |            |              |
| Alarm Counter                        | $-0$                | $-0$                                    |                                         | $-0$                           | $-0$                       |                                                                                                | $\sim 0$ . |              |
| ъ о                                  |                     | ★ - → -  乌母  #E™  张强就公  启回  昭明   boffed | $-4449$                                 |                                | Editing columns for Delaut |                                                                                                |            |              |
| Time-Tiste                           | Port ID             | AID                                     | <b>Cescription</b>                      | Candition Site                 | Comments                   |                                                                                                |            |              |
| <b>STRATEGINARI IST</b>              |                     |                                         | <b>Records Status on Member 1</b>       |                                |                            |                                                                                                |            |              |
| 1157 1206 MAY 19, will               |                     | 45.1                                    | <b>Briken Service Convection</b>        | <b>Science Car</b>             |                            |                                                                                                |            |              |
| 11:50:18:00 MAY 13: Us 1             |                     | 44                                      | <b>Briken Service Connection</b>        | kamal a                        |                            |                                                                                                |            |              |
| 11:51:39.06/MAY-19 (vs.1)            |                     | DRAWING 1999 113 PARTNE 2016 13         | <b>Briken Service Connection</b>        | <b>STA</b>                     |                            |                                                                                                |            |              |
| 01000206AWV19                        | <b>STOREDO</b>      |                                         | Automatic Task Tragger on Member        | <b>Complete</b>                |                            |                                                                                                |            |              |
| 00:00:10:06:MAY:15   DS-SACKUP       |                     |                                         | <b>Schmelin Took Trigger on Members</b> | <b>Complete</b>                |                            |                                                                                                |            |              |
| 00:00:05.06.MAY-19 TO-SRENFILLS      |                     |                                         | <b>Schwede Took Trigger on Morrism</b>  | <b>Complete</b>                |                            |                                                                                                |            |              |
| DO BOIS DEMANDED MICHTLY             |                     |                                         | Automatic Took Triager on Mombers       | <b>Croker</b>                  |                            |                                                                                                |            |              |
| DODGET DEMANDED BOOK AT              |                     |                                         | Automatic Took Trigger on Momber        | <b>Crown</b>                   |                            |                                                                                                |            |              |
| 1700 TO DEMANDED TURNATIONS          |                     | 1990/114-5                              | Failed to establish connection with D   | <b>COMPANY</b>                 |                            |                                                                                                |            |              |
| 17.00 TO DEMANCED LIPSON RES         |                     | 1900/110-5                              | <b>Care 1 Communications</b>            | <b>CONTRACT</b>                |                            |                                                                                                |            |              |
| 17.00 St M-MAY-19 UPAAR NEL          |                     | 19531110-0                              | aled to establish connection with E     | <b>HOLLAND</b>                 |                            |                                                                                                |            |              |
| 17 D 13 BLAMY-19 JPANTIES            |                     | <b>SHANTING</b>                         | <b>Low 1 Communications</b>             | <b>Contractor</b>              |                            |                                                                                                |            |              |
| 17 TO DE DE MANY 19 JURISDITE 1      |                     | BASTER 1                                | Sailed to establish connection with E   | <b>PERMIT</b>                  |                            |                                                                                                |            |              |
| 17 TO BE DE MAY 19 JUNIARY 18-3      |                     | 3800014-3                               | Care 1 Communications                   | <b><i><u>ANTON BOX</u></i></b> |                            |                                                                                                |            |              |
| 07:35:35.04.MAY.19                   | <b>METCONFIESIA</b> |                                         | Process Pluming on Member 1             |                                |                            |                                                                                                |            |              |
| 07.23.33 DAMAY 19   CMF 114          |                     | <b>CHATTA</b>                           | Connection to NETCOMP LISTENER          | <b>Lance and</b>               |                            |                                                                                                |            |              |
| 07-14-15 DEMANDED CR/F114            |                     |                                         | Process Plumma on Member 1              |                                |                            |                                                                                                |            |              |
| DC 04:00 DA MAY/10 055               |                     |                                         | Catabase GES started as Master on       |                                |                            |                                                                                                |            |              |
| 06:04:06 DK-MAY-15   imax            |                     |                                         | <b>Process Running on Member 1</b>      |                                |                            |                                                                                                |            |              |

**Figure 6:** Alarm Chrono Application

<span id="page-9-0"></span>When you select Geographical View, a geographical view of your network displays in GSM as shown below.

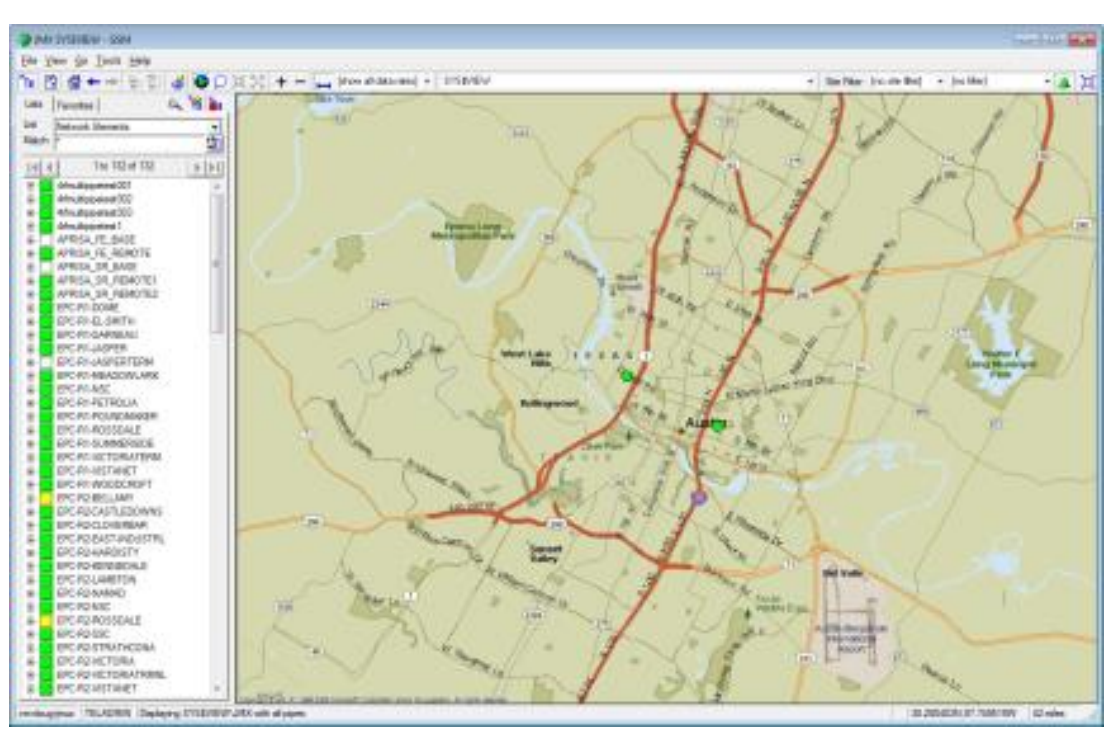

**Figure 7:** Geographical View of Network

<span id="page-9-1"></span>The **Server Info** button displays your server information such as host computer attributes, memory and CPU usage, Telenium licenses, logical disk usage, and database processes.

| <b>NE: VM-SERVER</b><br>127.0.0.1<br><b>Telenium VM</b>           |                                      |                   |                        |                 | Master<br><b>BI conte</b> HOST   | Server Information<br>Syncled | Avall<br>El Haintenance Mode<br>LONGE-VA        |
|-------------------------------------------------------------------|--------------------------------------|-------------------|------------------------|-----------------|----------------------------------|-------------------------------|-------------------------------------------------|
| R<br>Ü<br>٨                                                       | ---                                  |                   |                        | <b>TELENIUM</b> | stark <b>and a start and a</b>   | megasys.com<br>------         | v<br>R<br>т<br>Ü<br>٨<br>L.                     |
| <b>SHOHING</b>                                                    | <b>And Complete - Altrigates</b>     |                   |                        |                 |                                  | <b>ACTIVITIES</b>             |                                                 |
| Name<br><b>MetaAvailReal</b>                                      | 16.98                                | <b>Wakon</b>      |                        |                 |                                  | <b>Enforced Book</b>          | <b>Raid Type   Click Romaning N</b>             |
| mend offer                                                        | 450 PB                               |                   |                        |                 | <b>Colescitation</b><br>Meuradat |                               | 54.63<br>94,00000<br><b>74.00000</b><br>\$30.00 |
| systiane                                                          | <u>фин-Элендарусинт</u>              |                   |                        |                 | Courses:                         |                               | 35-85<br>96.00008                               |
| <b>EFGENUER</b>                                                   | $\circ$                              |                   |                        |                 | <b>Convention</b>                |                               | Red5 98.00000                                   |
| accasivaten.                                                      | $\circ$                              |                   |                        |                 |                                  |                               |                                                 |
| <b>Information</b>                                                | 665                                  |                   |                        |                 | <b>Database Processes</b>        |                               | <b>Server Processes</b>                         |
| <b>broystand.jptime</b>                                           | 3 kours, 08-13.84                    |                   |                        |                 | DB                               |                               |                                                 |
| escause                                                           | 99.96                                |                   |                        |                 | THIS.                            |                               |                                                 |
| memAvail@eap                                                      | 262.08                               |                   |                        |                 | 200                              |                               |                                                 |
| <b>MANCAChed</b>                                                  | 6.09                                 |                   |                        |                 | OPT                              |                               |                                                 |
| mentionalities!                                                   | 32 GB                                |                   |                        |                 | 486                              |                               |                                                 |
|                                                                   | <b>Real Computer - Analog Teputs</b> |                   |                        |                 | NMS                              |                               |                                                 |
|                                                                   | <b>Onesetation</b>                   | Value<br>100,0000 | EIGHT                  | Condition       |                                  |                               |                                                 |
| contable from Space (%)<br><b>Trends</b><br>Providable Memory (%) |                                      | 51,02229          | $\sim$<br>$\mathbf{m}$ |                 |                                  |                               |                                                 |
| <b>REPURNITION</b>                                                |                                      | 99.00000          | - 96                   |                 |                                  |                               |                                                 |
|                                                                   | <b>Television Memory</b>             |                   |                        |                 |                                  |                               |                                                 |
|                                                                   |                                      |                   |                        |                 |                                  |                               |                                                 |
|                                                                   |                                      |                   |                        |                 |                                  |                               |                                                 |
|                                                                   |                                      |                   |                        |                 |                                  |                               |                                                 |

**Figure 8:** Server Information Screen

<span id="page-10-0"></span>Clicking the **Network View** button launches the Network View application in a separate window. Network View displays your Advanced NMS network (and user-defined portions of this network) in a way that shows how the GE devices are connected to each other.

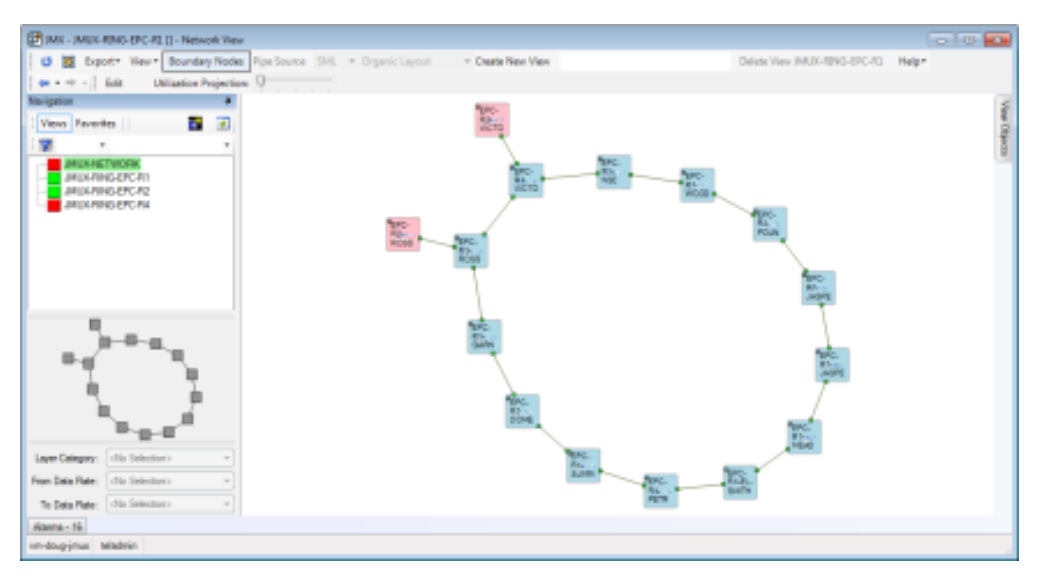

**Figure 9:** Network View Application

<span id="page-10-1"></span>The bottom row of buttons on the Advanced NMS main screen display a listing of all the records in the database of the type listed on the button.

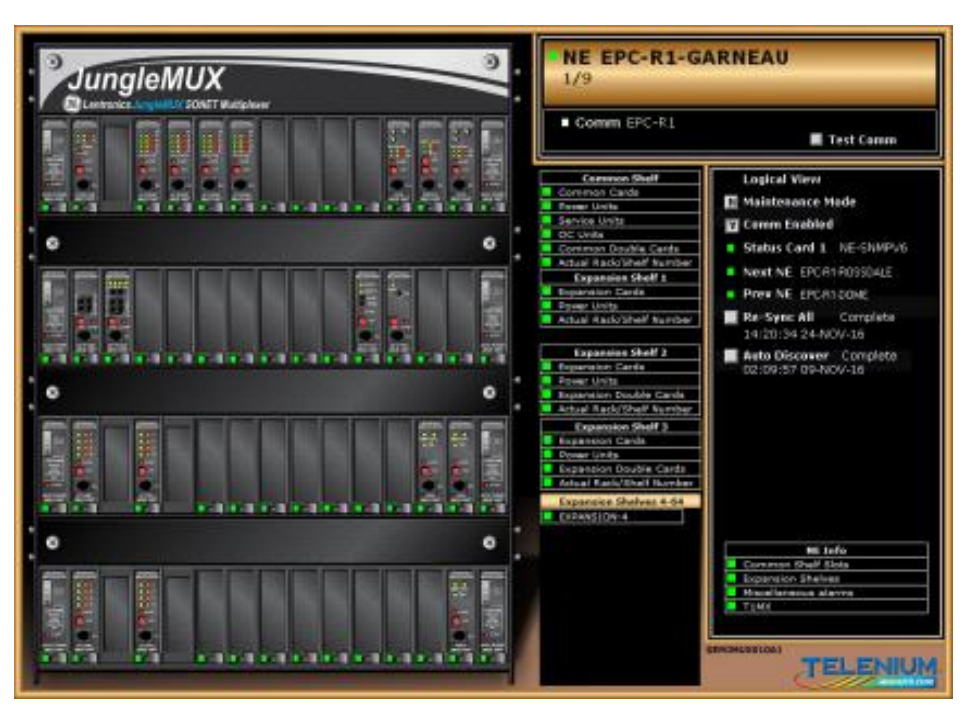

**JMUX NES** – Selecting one of the NEs from the list displays the graphic for that piece of equipment.

**Figure 10:** Example of JMUX Network Element Graphic

<span id="page-11-0"></span>JPAX NEs - Selecting one of the NEs from the list displays the graphic for that piece of equipment.

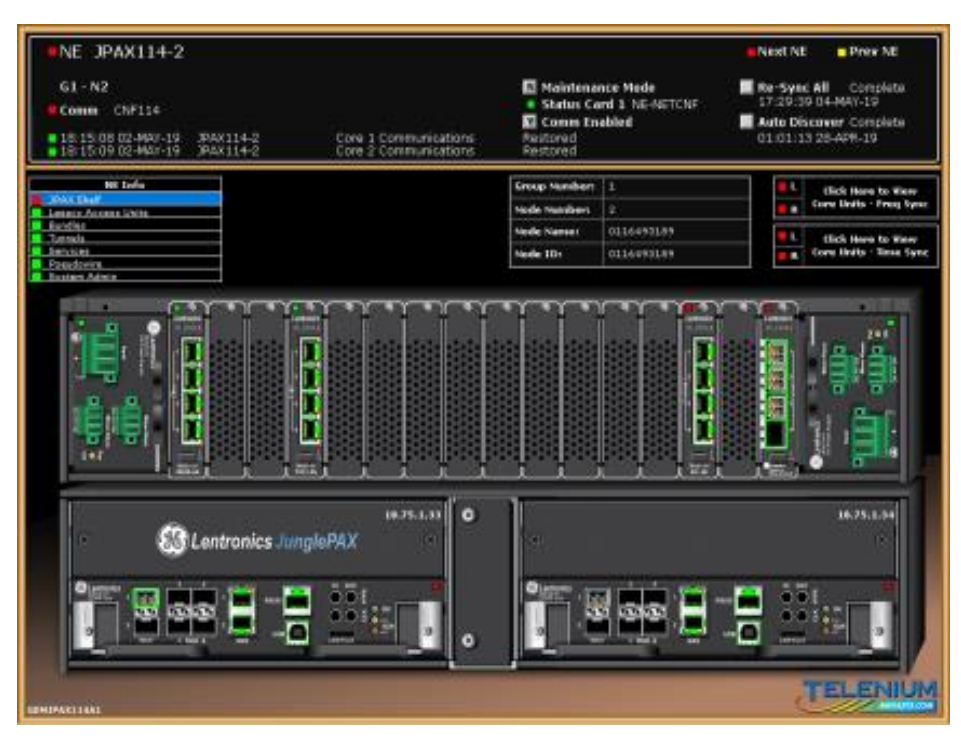

<span id="page-11-1"></span>**Figure 11:** Example of JunglePAX Network Element Graphic

**Sites** - Selecting one of the sites from the list displays the site graphic which can contain the sites address, phone number, latitude, longitude and other information. The site components, listed on the right, identify the name of each GE node at that site.

| <b>SITE: Calgary</b><br>Calgary, Alberta        |                                                   | <b>Ancestor Sites:</b><br><b>Block Alarms:</b><br>×<br>Associated Data |                   |  |  |
|-------------------------------------------------|---------------------------------------------------|------------------------------------------------------------------------|-------------------|--|--|
| Address 1:                                      | <b>General Information</b><br>1111 57th Avenue NE | <b>Site Components</b>                                                 |                   |  |  |
| Address 2:<br>City:<br>Prov/State:<br>P.C./Zip: | Calgary<br>AB<br>T2E 9B2                          | <b>SPM</b><br>TID<br><b>48F APRISA BASE</b><br>10/15/11/52             | Comm 1F<br>ARROOM |  |  |
| Site Phone:                                     | 403-295-0511                                      |                                                                        |                   |  |  |
| Police:<br>Other:                               |                                                   |                                                                        |                   |  |  |
| Fire:                                           |                                                   |                                                                        |                   |  |  |
| Pewer Comp.:                                    |                                                   |                                                                        |                   |  |  |
| Latitude:                                       | 51.1056666                                        |                                                                        |                   |  |  |
| Longitude:                                      | $-114.0373333$                                    |                                                                        |                   |  |  |
|                                                 | <b>Group Information</b>                          |                                                                        |                   |  |  |
| Name                                            | Description                                       |                                                                        |                   |  |  |
| To Site Details<br>varm                         |                                                   |                                                                        | <b>NAAFTS COA</b> |  |  |

**Figure 12:** Example of Site Graphic

<span id="page-12-0"></span>Models - This list provides a quick view of your models.

|                     | ELENIUM                                     | Adv^NMS                |                        |                                  |
|---------------------|---------------------------------------------|------------------------|------------------------|----------------------------------|
| <b>Alerm Chrono</b> | <b>Geographical View</b><br>Server Info     | <b>Network View</b>    | <b>Traffic Manager</b> |                                  |
|                     | <b>JPAX NEW</b><br><b>JHUX NEW</b><br>Sites | <b>Models</b><br>Commu |                        |                                  |
|                     |                                             |                        |                        |                                  |
| Model               | Description                                 | Reviewe                | Protocol               | Usage                            |
| <b>SENATA DO PO</b> | <b>CB Multip Article Man</b>                |                        | 134,491                | a.                               |
| DENMARKSTOD         | <b>OR TAXETY AngleMan</b>                   |                        | 100807-01              | W                                |
| <b>HOSTMOOKL</b>    | Telenium Server of                          |                        | SAMPVE                 | P.                               |
| SAMINOSOTO          |                                             |                        | SAMIRAD                | ×.                               |
| SYSTEMMODEL.        | System Model                                |                        |                        | $\sim$                           |
| VIRMENI-MOLS        |                                             |                        |                        | TELENIUM<br><b>WARRENTS FORM</b> |

**Figure 13:** List of Models

<span id="page-12-1"></span>**Comms** - Selecting one of the communication records from the list displays the Comm Interface graphic, which shows whether or not the subdriver is connected and whether or not communication is enabled or disabled on the network element.

| Comm Interface: R200                                                                                                    |                                                       |                               | El Maintenance Mode                                                                                                  | <b>Task Trigger</b><br><b>E</b> Run<br>$\blacksquare$ Step<br><b>RUNNING</b><br>11:50:41 24-NOV-16 |                             |
|----------------------------------------------------------------------------------------------------|-------------------------------------------------------|-------------------------------|----------------------------------------------------------------------------------------------------|----------------------------------------------------------------------------------------------------|-----------------------------|
| <b>Shatus Cards</b>                                                                                                    | <b>Communications Interface</b>                       |                               |                                                                                                    | <b>Connectivity Status</b>                                                                         | Page 2                      |
| COMM-SNMPV6<br>B.<br>Derived:                                                                                                    | TCP #1<br>IP Address:<br>127.0.0.1<br>Port #<br>10000 |                               |                                                                                                    | Connection Established Successfully<br>A: 11:51:13 24-NOV-16<br>$\bullet$                          |                             |
| Application<br><b>SNMPV6</b>                                                                                                    |                                                       |                               |                                                                                                    | <b>Communication Statistics</b>                                                                    |                             |
| Comm/Fail<br><b>Network Elements</b>                                                                                                    |                                                       | Faable 6/<br><b>Disabled</b>  | Comm/Foll<br>$A - B$                                                                                                 | Network Flements                                                                                   | Enabled/<br><b>Disabled</b> |
| <b>NEC-SIGO-VISTARKT</b><br>π<br>R<br>+ HEG-R200-BODE1<br>Π<br>п<br>Ø.<br>+ HE-R200-HODE2<br>٠<br>5<br>B.<br>7<br>R<br>ø<br>10<br>11<br>12<br>13<br>14<br>15<br>16<br>17<br>18<br>19<br>20 | u7-vistal<br>200/1<br>200.72                          | Enabled<br>Enabled<br>Enabled | 21<br>22<br>23<br>24<br>25<br>26<br>27<br>28<br>29<br>30<br>31<br>32<br>33<br>34<br>35<br>36<br>37<br>38<br>39<br>40 |                                                                                                    |                             |
| VCOMM                                                                                                    |                                                       |                               |                                                                                                    |                                                                                                    | TELENIU                     |

**Figure 14:** Example of a Comm Interface Graphic

### <span id="page-13-1"></span><span id="page-13-0"></span>**ZOOM BUTTONS AND LINKS**

Click zoom buttons or links to navigate the record hierarchy. Multiple GSM windows can be started using [CTRL]+click. For example, to view a comm record in a new GSM window, from the NE screen, press and hold [CTRL], then click the Comm link.

| JPAX114-1<br>GB - N1<br>CNF114<br>Cômm<br>JPAX114-1<br><b>MAY 19</b><br>JPAX114-1<br>k02 02-MAX-19 | Core 1 Communications<br>Core 2 Communications | <b>Naintenance Mede</b><br>Status Card 1 NE-NETCNE<br><b>El</b> Comm Enabled<br><b>Fingervad</b><br><b>Restored</b> |             |  | Next NE<br>Complete<br>-Sync All<br>13 29:39 04-MAY-19<br>Adto Discover Complete<br>00:25:50 29-APR-19 |                        |  |
|----------------------------------------------------------------------------------------------------|------------------------------------------------|----------------------------------------------------------------------------------------------------|-------------|--|----------------------------------------------------------------------------------------------------|------------------------|--|
| <b>Mill Enfor</b>                                                                                  |                                                | <b>Group Numbers</b>                                                                                                |             |  |                                                                                                    | (lick Horn to View     |  |
| a Access Units                                                                                     |                                                | Node Numbers                                                                                                    |             |  | m                                                                                                    | Core Units - Frey Syre |  |
|                                                                                                    |                                                | <b>Nede Name:</b>                                                                                                   | JPACC1      |  |                                                                                                    | (lick Horn to View     |  |
|                                                                                                    |                                                | Node 10s                                                                                                    | 0114/010112 |  |                                                                                                    | Core Units - Time Cyne |  |
| dowire.<br>Jan Admin                                                                               |                                                |                                                                                                    |             |  |                                                                                                    |                        |  |

<span id="page-13-2"></span>**Figure 15:** Comm Record and Other Link Buttons

| Comm/Fail<br>в |  | <b>Network Elements</b> |                   |           |
|----------------|--|-------------------------|-------------------|-----------|
|                |  |                         | EPC-R1-VISTANET   | w7-vista2 |
| 2              |  |                         | EPC-R1-NSC        | 1/1       |
| З              |  |                         | EPC-R1-WOODCROFT  | 1/2       |
| 4              |  |                         | EPC-R1-JASPERTERM | 1/3       |
| 5              |  |                         | EPC-R1-JASPER     | 1/4       |
| 6              |  |                         | EPC-R1-MEADOWLARK | 1/5       |
| 7              |  |                         | $EPC-R1-EL-SMITH$ | 1/6       |
|                |  |                         |                   | , ,       |

**Figure 16:** Zoom Buttons

#### <span id="page-14-1"></span><span id="page-14-0"></span>**CONTEXT MENUS**

Right-clicking on a GSM screen displays a context menu. Depending on the graphical screen displayed and/or zoom button pointed to, the menu options may vary. These menus have items to perform actions to provision or activate applications such as Alarm Chrono and Network View.

Some menus support links to several applications, while others may support one. The figure below shows a context menu from a NE graphic. Selecting an item launches the corresponding application.

<span id="page-14-2"></span>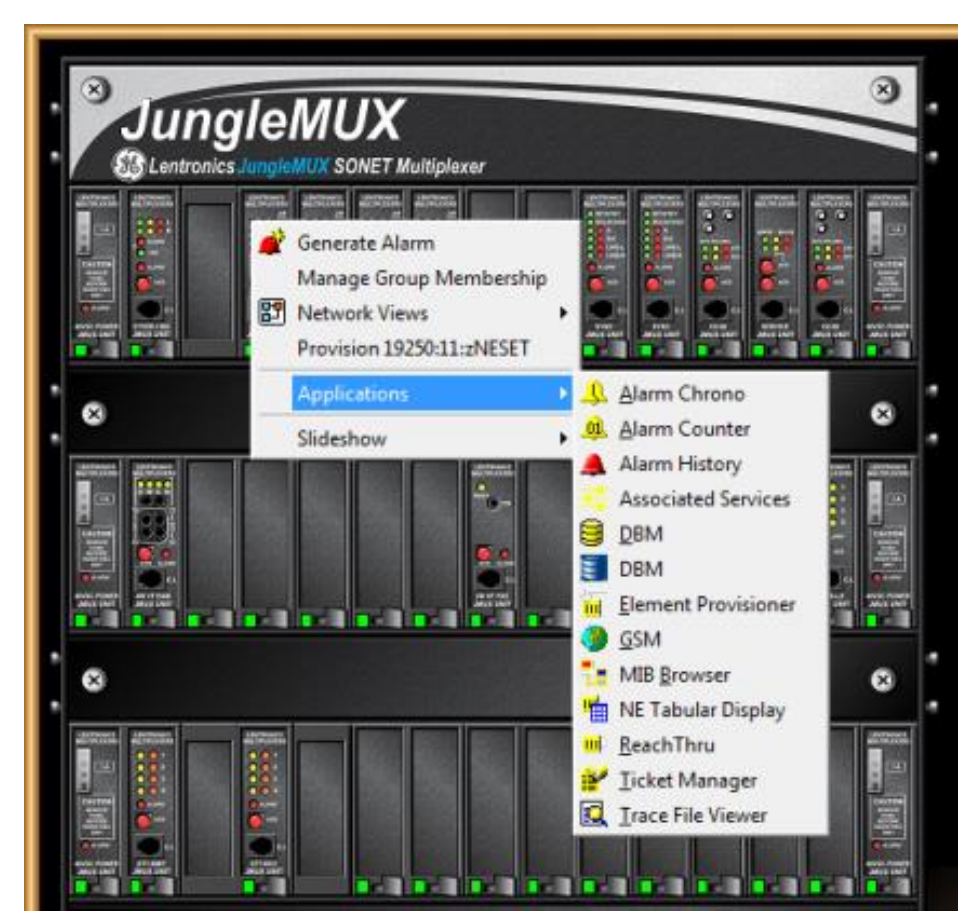

**Figure 17:** Context Menu

## <span id="page-15-0"></span>**GEOGRAPHICAL MAPPING IN GSM**

The GPS information contained in a SITE record is used to drive the geographical mapping component of GSM to display a map. The solid-square or solid-circle icons drawn on the map link to more specific map views and non-geographical screens of sites and equipment.

### <span id="page-15-1"></span>**GEOGRAPHICAL MAPPING SCREEN COMPONENTS**

When you select a site record or enter the name for a site record that contains geographical coordinates, the geographical mapping screen is launched. Note that a map only displays if the site has either a Lat/Long pair or subtending site range, and an altitude or a minimum distance between sub-sites.

A map also displays if you enter SYS\$VIEW in the Enter DXL field. This is the default geographical screen. An example is shown in the following figure.

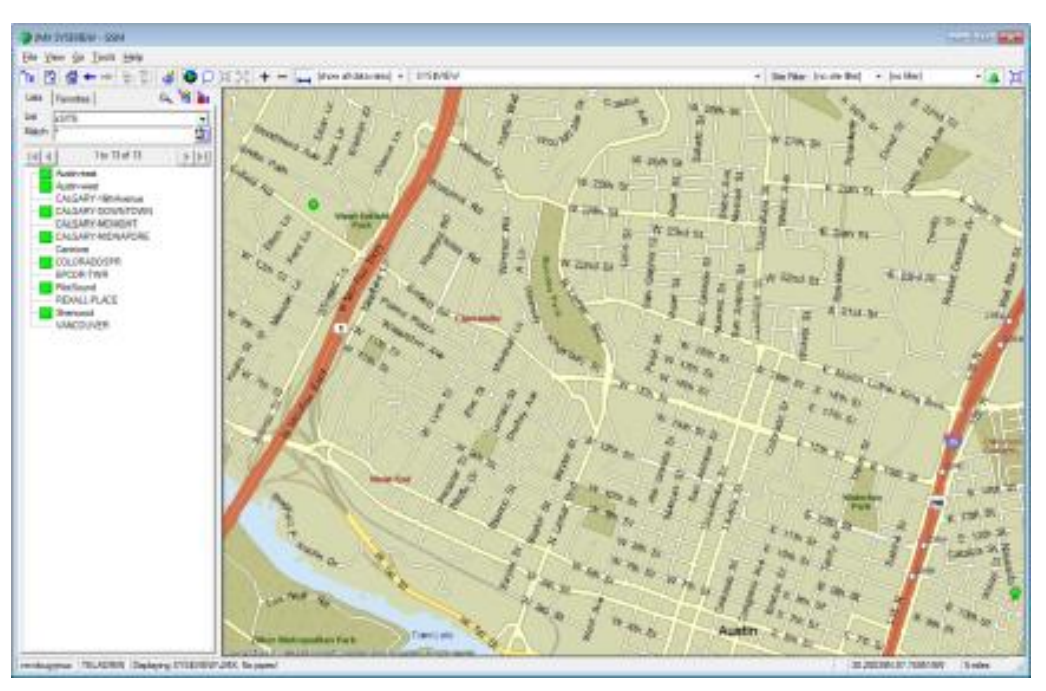

**Figure 18:** Geographical Screen for SYS\$VIEW

### <span id="page-15-4"></span><span id="page-15-2"></span>**VIEWING GEOGRAPHICAL SCREENS**

Site records containing network elements are not shown geographically by default. To see the site geographically, you can locate the site via the context menu.

#### <span id="page-15-3"></span>**Locate Site**

- 1. From the Telenium main screen click the **Sites** button to view a list of sites.
- 2. Right-click on the desired site from the list.

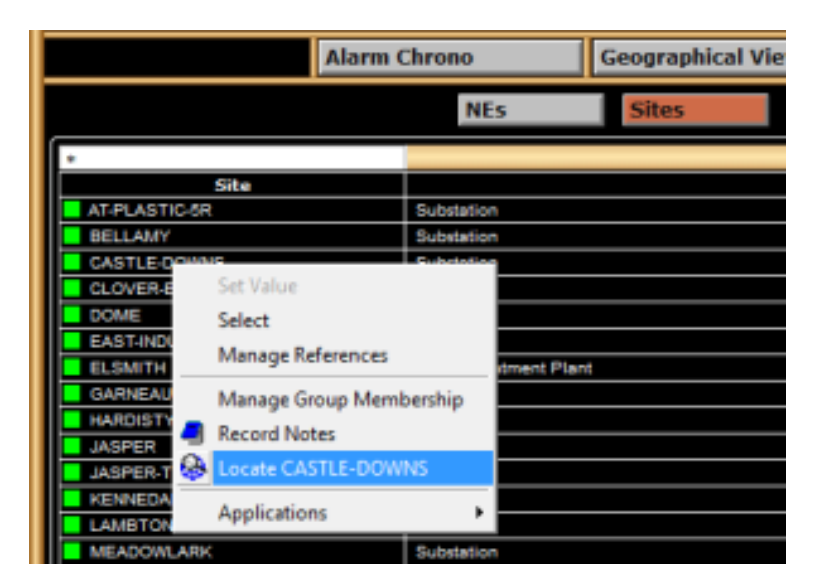

**Figure 19:** Locate Site Option

<span id="page-16-1"></span>3. From the context menu, select Locate <site\_name>. The geographical view of the site displays.

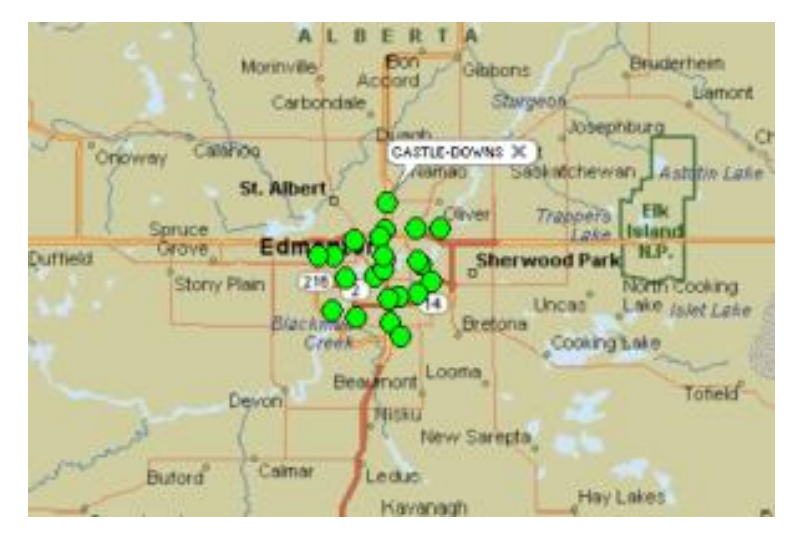

**Figure 20:** Geographical View of Site

#### <span id="page-16-2"></span><span id="page-16-0"></span>**Navigate the Geographical Mapping Screen**

Click and drag the map screen to pan through the view. Use the wheel on the mouse to zoom in and out on the map.

In the status bar the Zoom level is in the right corner. This is the zoom level from which the map is being viewed.

<span id="page-16-3"></span>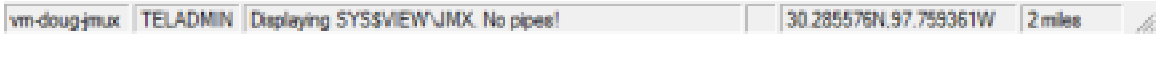

**Figure 21:** Status Bar

## <span id="page-17-0"></span>**NETWORK VIEW**

Network View is a graphical viewer of Network Elements and their associated pipes. Alarm, port, and pipe information is displayed. The graphic can be viewed in several different layouts. For more information about the Network View application, open the web help from the Network View toolbar.

Open Network View in the context of a network element:

- 1. Open a service in Traffic Manager.
- 2. Right-click on a node and select **Network View>JPAX Network**, for example.

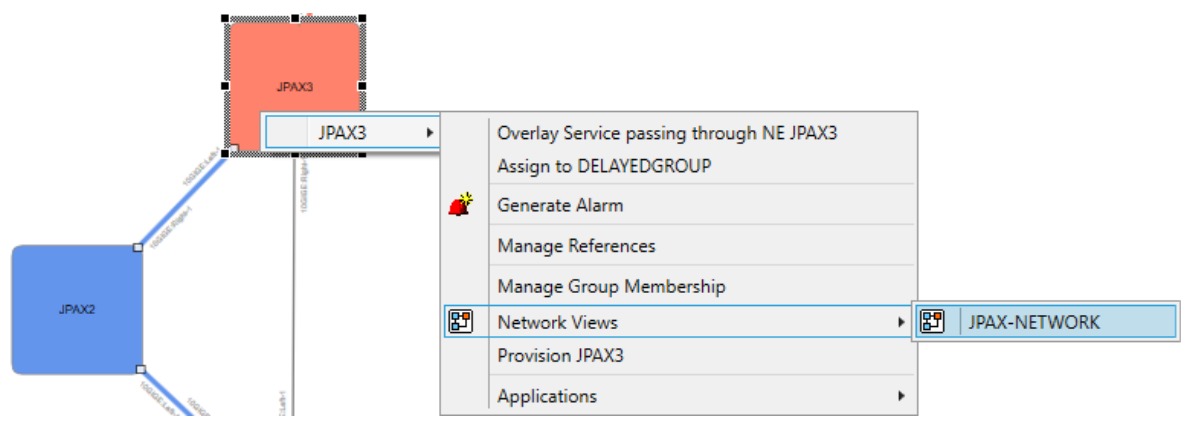

**Figure 22:** Opening JunglePAX Network View

<span id="page-17-1"></span>3. The Network View application displays in context to the node selected. Network View only displays the WAN ports on the core cards in the graphic. To view other ports in context to the selected node, open the GSM application.

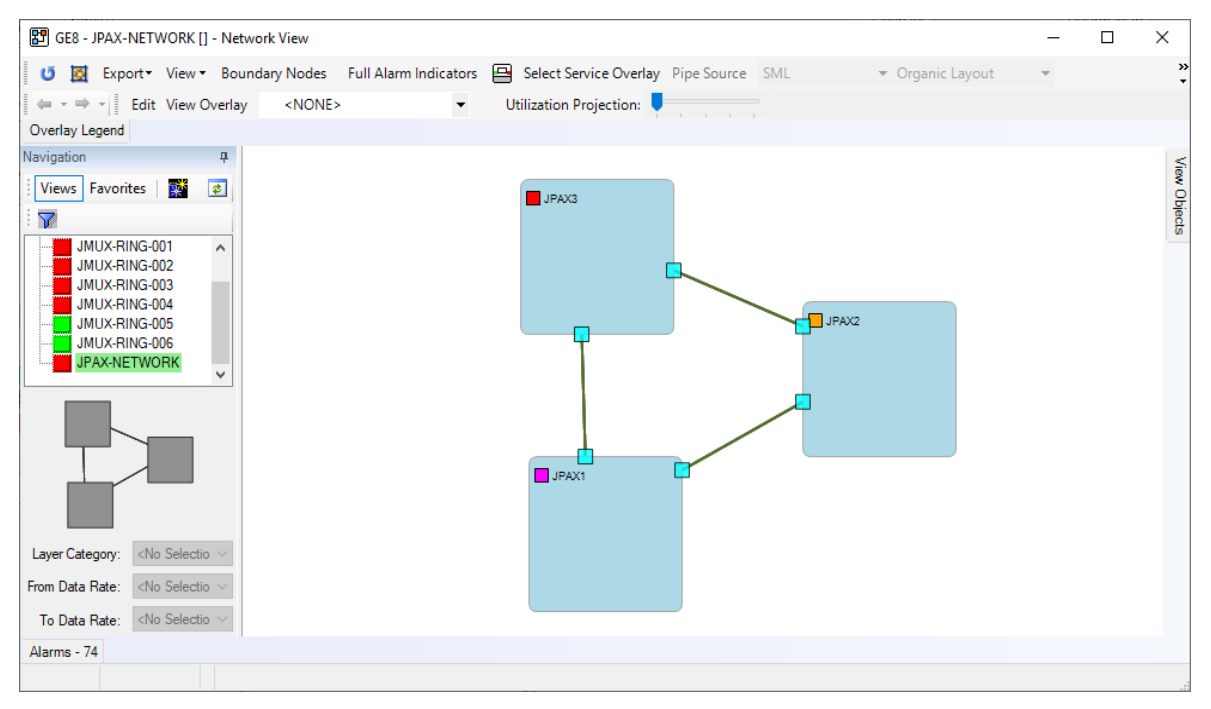

<span id="page-17-2"></span>**Figure 23:** JunglePAX Network View

#### <span id="page-18-0"></span>**Service Overlay**

*Note: This feature is applicable only to JunglePAX networks.*

The Select Service Overlay option highlights the nodes and WAN links used by the selected service within the Network View.

*Note: A service in Telenium has a broad meaning and it includes WAN links, tunnels, VPWS services, VPLS services and virtual switches.*

- 1. Click the **Butter Select Service Overlay** button.
- 2. In the "Select Service to Overlay" dialog, select the desired service and click OK.

| Select Service to Overlay                                                                                                    |  |
|----------------------------------------------------------------------------------------------------|--|
| [JPAX2/10GIGE:Left-11JJPAX1/10GIGE:Right-11<br>[JPAX2/10GIGE:Right-1][JPAX3/10GIGE:Left-1]<br>[JPAX3/10GIGE:Right-1][JPAX1/10GIGE:Left-1]<br>[R01-N002/OC12:1-14][R01-N209/OC12:1-12]<br>IR01-N006/OC12:1-12IIR01-N035/OC12:1-141<br>IR01-N006/OC12:1-14IIR01-N041/OC12:1-121<br>IR01-N023/OC12:1-12IIR01-N037/OC12:1-141 |  |
| Cancel<br>ΩK                                                                                                    |  |

**Figure 24:** Selecting a Service Overlay

<span id="page-18-1"></span>3. The network elements and pipes (WAN links) that reside along the selected service's primary (and secondary) path(s) are highlighted with a purple outline in the network view. The terminal nodes for the selected service and those passing it through are clearly differentiated.

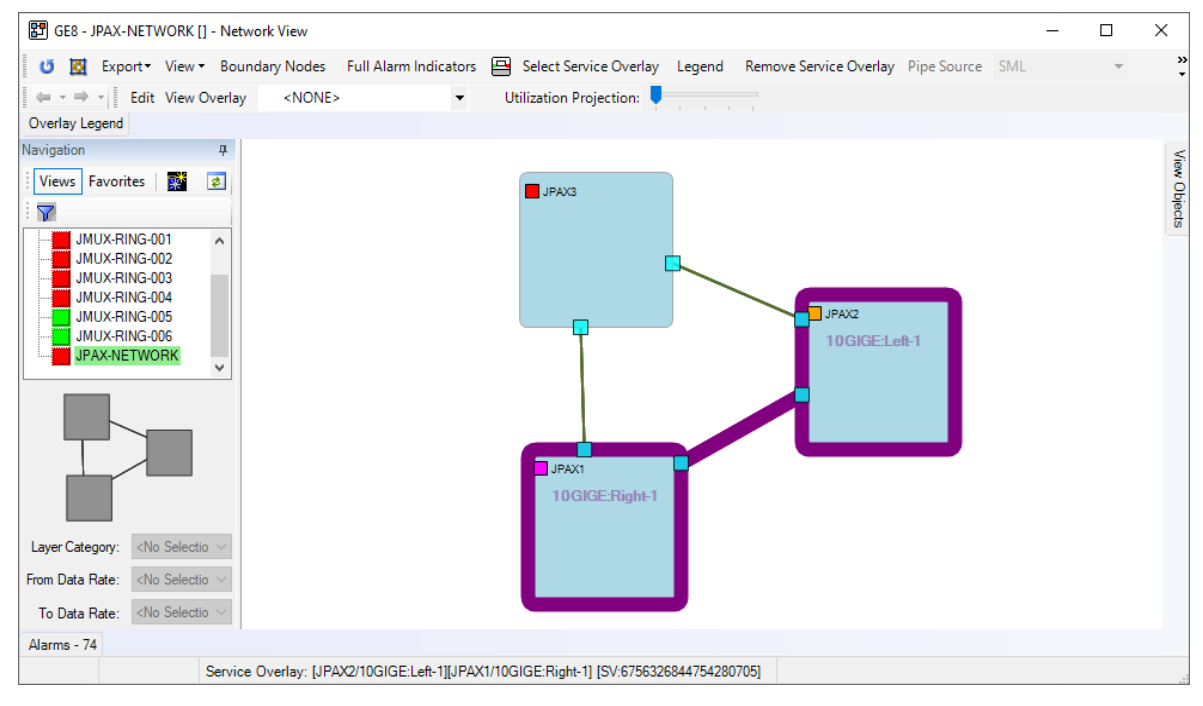

**Figure 25:** Network View with an Overlay for Selected Service

<span id="page-18-2"></span>4. To remove the service overlay, select **Remove Service Overlay** 

## <span id="page-19-0"></span>**BUILDING TUNNELS & SERVICES**

*Note: The content of this section is applicable only to JunglePAX networks.*

The Telenium Traffic Manager application is used to create different types of services to carry network traffic. There are 3 types of services that Traffic Manager can create; Wireframe, Virtual Private Wire (VPWS), and Virtual Private LAN (VPLS). This document covers JunglePAX specific features of creating VPWS and VPLS services using Telenium. For more information on generic wireframe service creation, view the Traffic Manager help. VPWS and VPLS services require tunnels to carry network traffic, so depending on the current network and equipment setup, new tunnels may have to be created to carry data in the service. Traffic Manager can create new tunnels and pipes between network elements (NEs) to complete a service. Wireframe and VPWS services facilitate traffic getting from point A to point B. A VPLS service uses a virtual switch with pseudowires to connect a starting point to multiple end points.

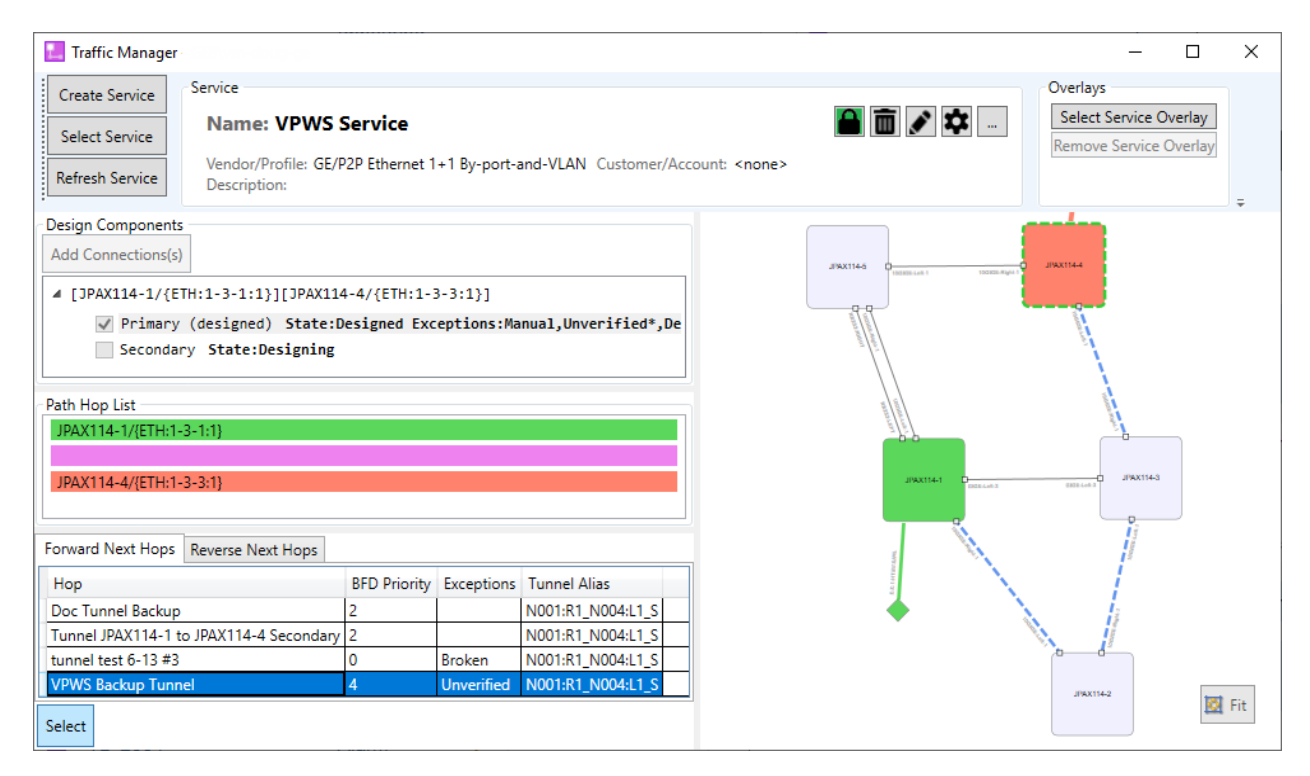

<span id="page-19-1"></span>**Figure 26:** Traffic Manager Application

#### <span id="page-20-0"></span>**BUILDING TUNNELS**

In Telenium, a Tunnel is a type of service. Building a Tunnel service involves picking one starting point and one ending point. Once the tunnel created, services can be created using the tunnel.

When a new service/pseudowire is about to be created between two nodes, it is recommended to ensure that two tunnels with diversified paths are available between the two nodes to allow for building a protected service/pseudowire. One of the two tunnels will be designated Primary, while the other will be designated Secondary for the given service/pseudowire.

*Note: that a tunnel designated Primary for one service may be designated Secondary for the other.* 

Create as many tunnels as needed for the new service/pseudowire. This may be:

- ⚫ Two tunnels if the service/pseudowire is to be protected and no appropriate tunnels are available between the two nodes.
- ⚫ One tunnel if the new service/pseudowire is to be protected and one of the existing tunnels can be utilized.
- One tunnel if the service/pseudowire is to be unprotected and no appropriate tunnels are available between the two nodes.
- ⚫ No tunnels if the previously created tunnels (which may or may not be carrying other services between the two nodes) can be reused for the new service/pseudowire.

#### <span id="page-20-1"></span>**Tunnel Building Procedure**

- 5. Click the Create Service button.
- 6. Input a name for the tunnel in the Service Name field. If left blank, Traffic Manager auto-assigns a name based on the traffic identification point (TIP)/port names that exist on the network element.
- 7. From the Select Vendor drop-down list, select **GE**.
- 8. Select a New Service Design Profile (e.g.; **Tunnel-for-1+1**).

*NOTE: The selections presently available for building tunnels are: Tunnel-for-1+1 and Tunnel-for-1:1.*

A **Tunnel-for-1+1** is a "straight" tunnel, i.e. a tunnel whose both ends are terminated as soon as they reach the respective destination node (i.e. no extension to the companion unit). These tunnels are suitable for building both 1+1-protected and unprotected services. A **Tunnel-for-1:1** is a tunnel that must be terminated on a Left Core, i.e. it gets automatically extended from the right to the left Core if it enters the JunglePAX node through a right WAN port. These tunnels are suitable for building both 1:1-protected and unprotected services/pseudowires. Note that straight left-to-left tunnels are suitable for both 1+1 and 1:1 protected services/pseudowires.

9. Click Create

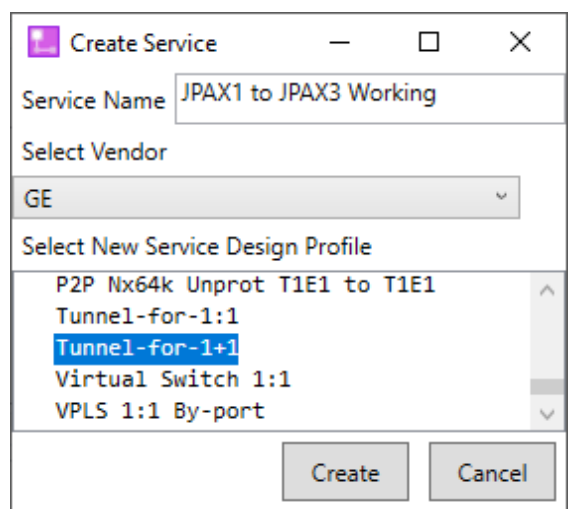

**Figure 27:** Create Service View – Selecting Tunnel Profile

<span id="page-21-0"></span>10. In the "Add Connection" dialog, double-click to select a network element to be the tunnel's starting point (e.g.; **JPAX1**).

*For a tunnel, the Port/Interface field automatically populates with {N/A:} because this field is not required for a tunnel.*

11. Double-click to select a network element to be the tunnel's end point (e.g.; **JPAX3**).

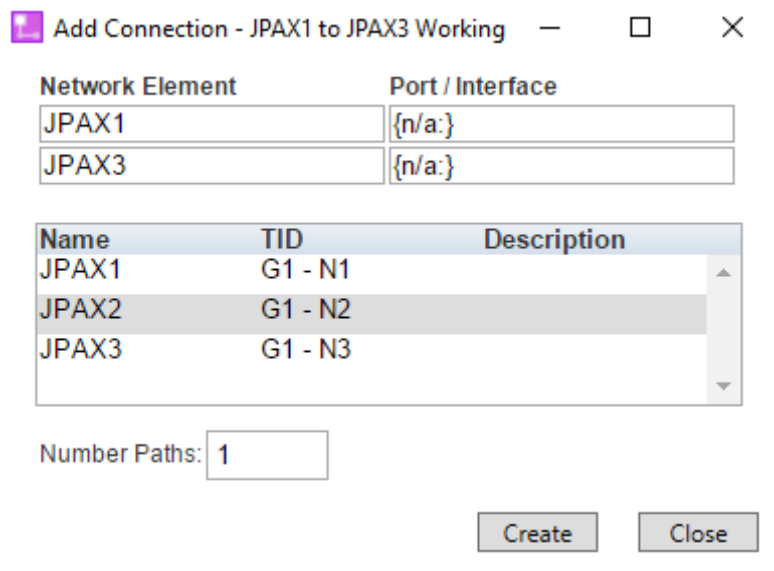

<span id="page-21-1"></span>**Figure 28:** Add Connection for a Tunnel

12. Click Create. The start node is red and the end node is green. The Design Components, Path Hop List, and Next Hop panes are populated with data to complete the new service.

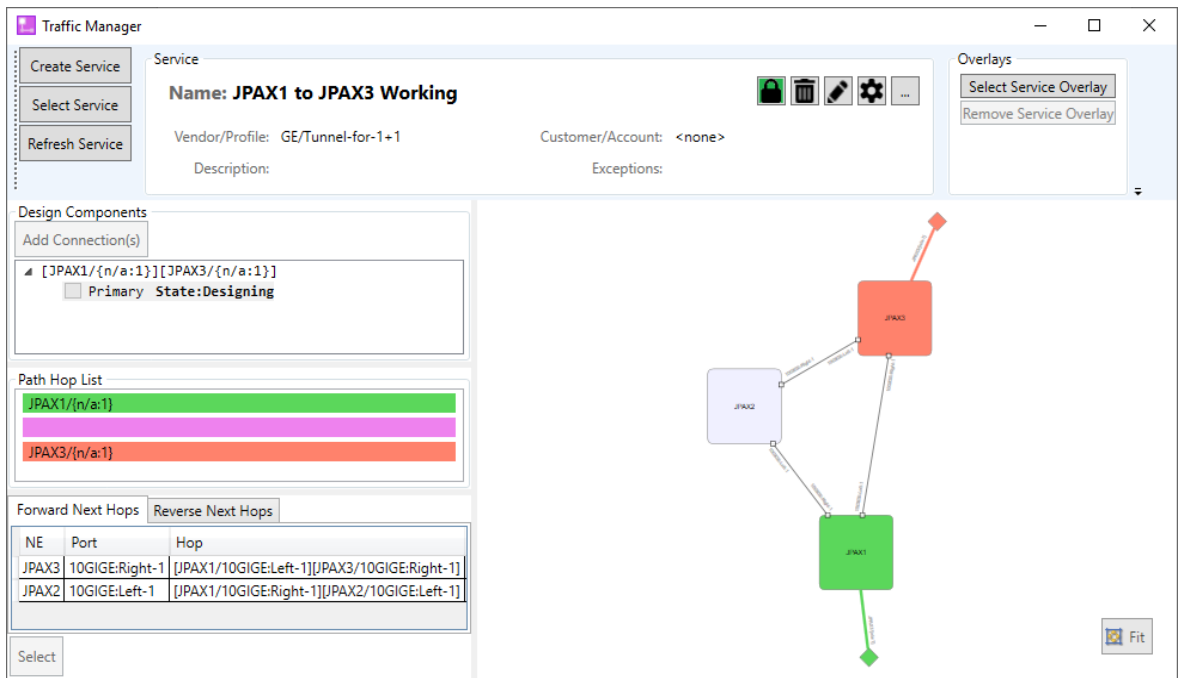

**Figure 29:** Tunnel Showing Start and End Points

<span id="page-22-0"></span>13. In the "Next Hops" pane with the "Forward Next Hops" tab selected, select a hop to begin connecting the tunnel (e.g.; **[JPAX1/10GIGE:Right-1][JPAX2/10GIGE:Left-1]**).

*Note: The Next Hops pane gives the option of going forward from the start node (default) or going in reverse from the end node. Click on the respective tab to select the desired option. Forward hops are displayed with a blue dotted line while the network element the hop is connected to is highlighted with a green dotted line. Reverse hops are displayed with a dotted yellow line while the network element is highlighted with a red dotted line.*

- 14. Click Select
	- ⚫ Click different hops to view which connections are available.
	- ⚫ Multiple network element hop connections are needed to complete tunnels with interconnecting non-adjacent nodes.

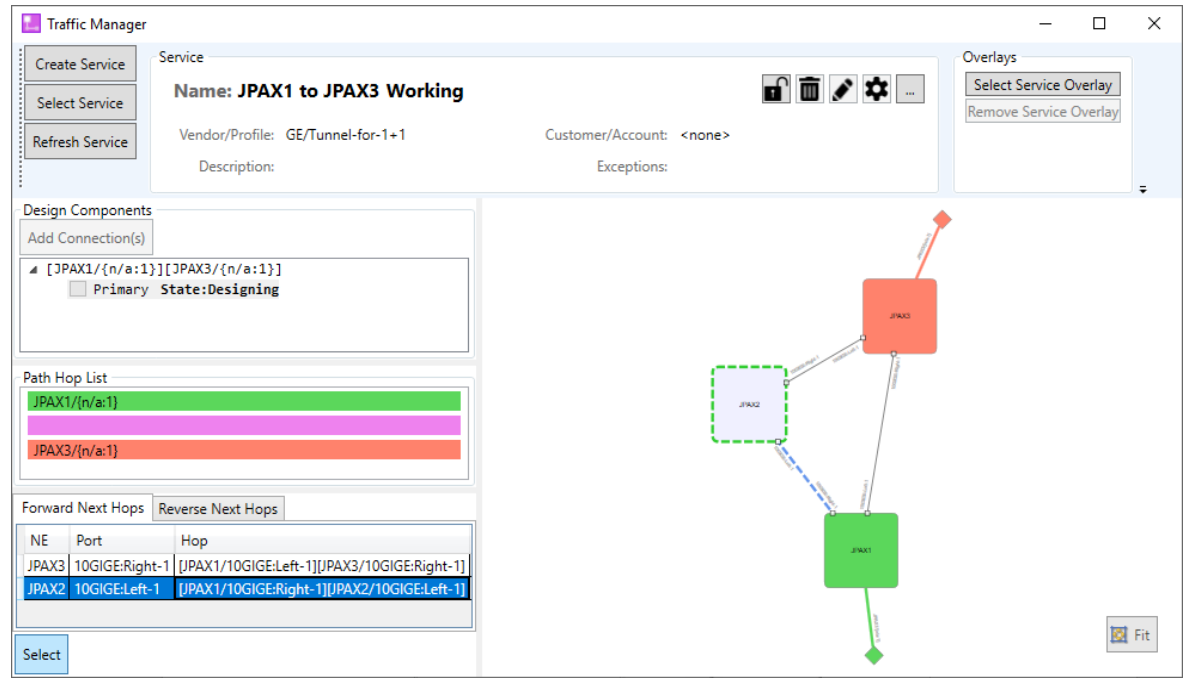

**Figure 30:** Tunnel Path Showing the Selected Hop

- <span id="page-23-0"></span>15. The "Next Hop" pane is refreshed and displays new forward and reverse hops. Choose the next hop and click Select
	- The Path Hop List is updated with the current hop connection.
- 16. The node graphic updates and confirms the connection by showing the hops with a solid blue line.
	- The Design Components pane displays a check mark and a (designed) notification next to "Primary".

*NOTE: When building tunnels, the term "Primary" is irrelevant.* 

- The Path Hop List is updated displaying the starting NE (green), connection hops (blue), and ending NE (red).
- The Next Hop pane is blank because the service is complete and there are no other hops required.

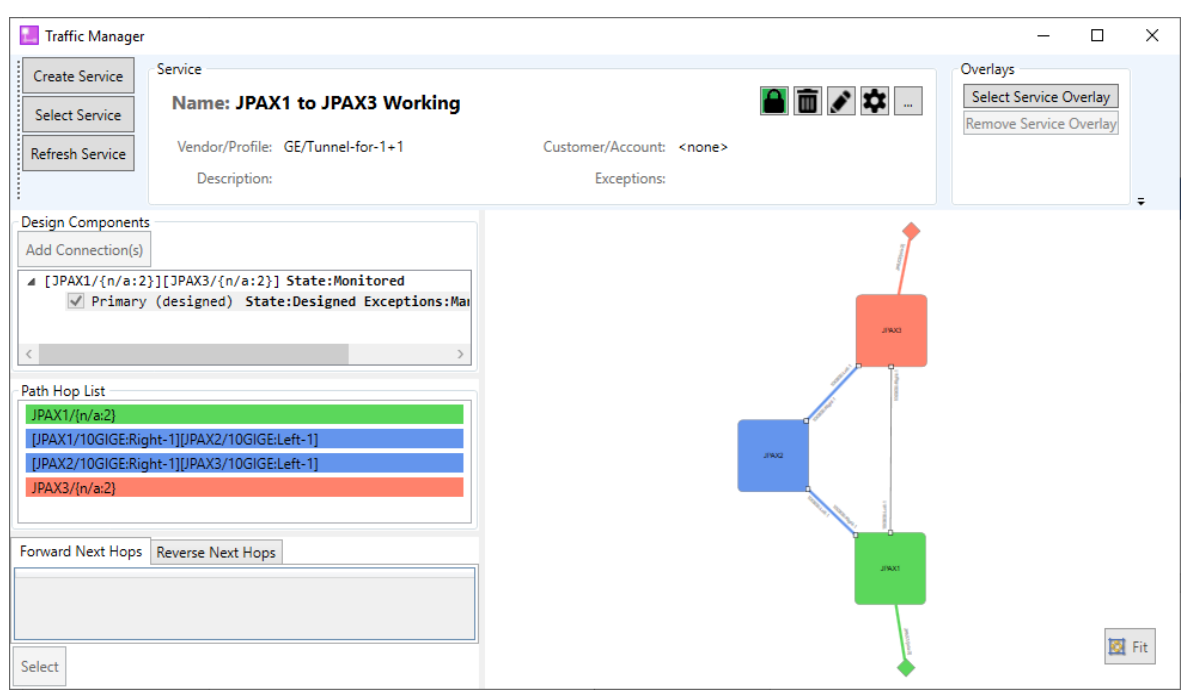

**Figure 31:** Path Hop List Showing Added Hops

<span id="page-24-0"></span>17. The tunnel is designed but needs to be activated to start receiving and transferring data. Rightclick the path text and select Activate. In the "Activate" dialog click **Yes**.

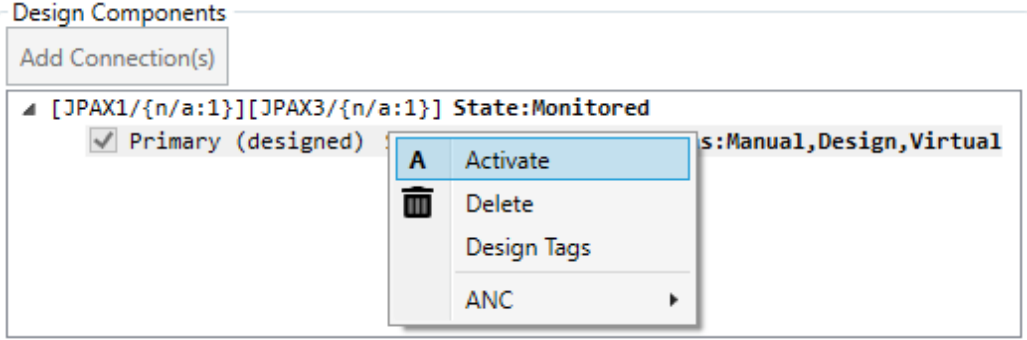

**Figure 32:** Tunnel Activation

- <span id="page-24-1"></span>18. In the "Service Activation Feedback" dialog, change the Tunnel name if a different name is to be used for this tunnel inside the Core Units residing along the tunnel's path.
	- ⚫ By default, the field is populated with the name entered when the tunnel was created.
	- ⚫ The "Tunnel Name in JPAX" field is limited to 32 characters.
- 19. Select the desired BFD Priority (e.g.; **7**). Seven is the highest priority and zero is the lowest.
- 20. Click OK

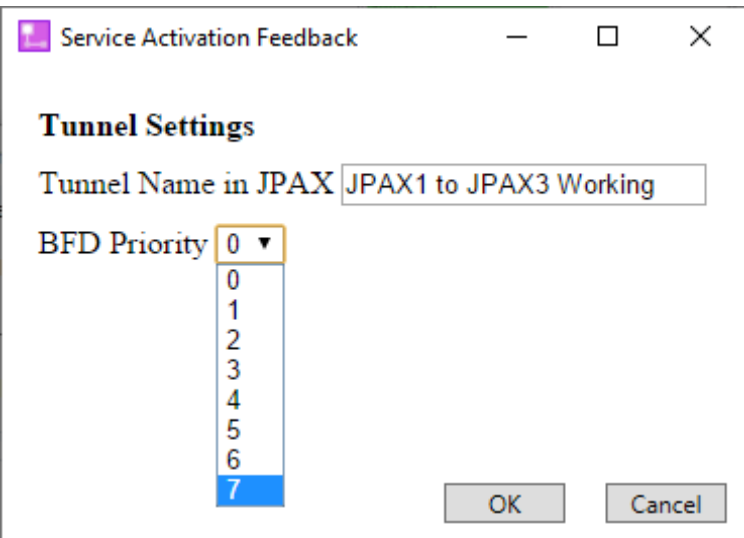

**Figure 33:** Service Activation Feedback Dialog for Tunnel Builder

<span id="page-25-0"></span>The "Activating Tunnel" dialog is displayed. When activation is complete the Status field says either Successful (highlighted in green) or Failed (highlighted in red) depending on whether all the configuration changes along the tunnel path have been successful or not. The Steps field indicates how many steps were taken to perform the action, which matches the number of Core Units along the tunnel's path. If the Failed field has a number other than zero, that is how many steps in the command failed.

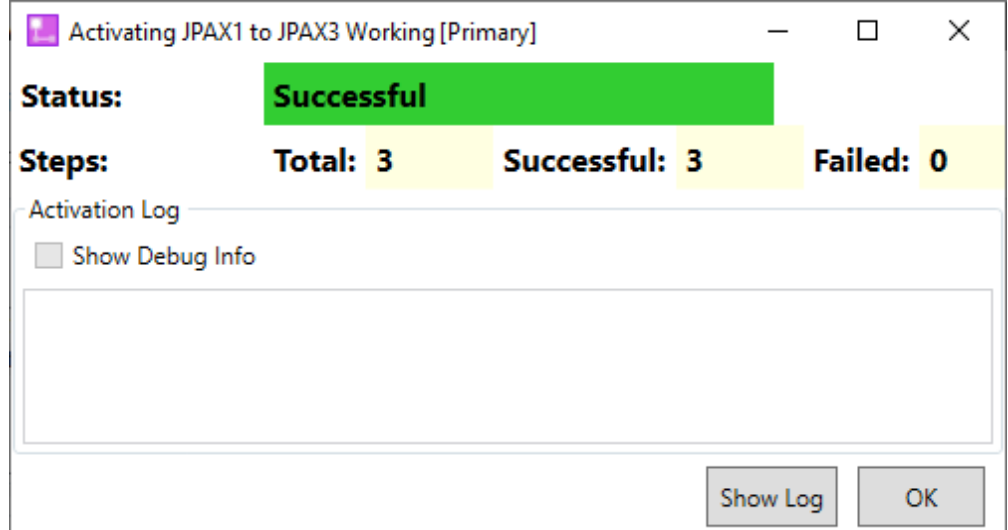

#### **Figure 34:** Tunnel Activation Successful

<span id="page-25-1"></span>21. Click the **Show Log** button to view the commands used to activate the tunnel.

*The status log is a perpetually growing file. Any time the tunnel is activated and deactivated, encounters errors, or the activate command is executed again after a failed attempt, the information is stored in the status log. The most recent action is at the bottom of the log file.*

| Activating JPAX1 to JPAX3 Working [Primary]                                                                                                    |                   |  |               |  |           |           | $\times$ |
|----------------------------------------------------------------------------------------------------|-------------------|--|---------------|--|-----------|-----------|----------|
| Status:                                                                                                    | <b>Successful</b> |  |               |  |           |           |          |
| Steps:                                                                                                    | Total: 3          |  | Successful: 3 |  | Failed: 0 |           |          |
| Activation Log                                                                                                    |                   |  |               |  |           |           |          |
| Show Debug Info                                                                                                    |                   |  |               |  |           |           |          |
| <b>BEGIN</b><br>10:08:10 > JPAX1 : Core=Right Command=set ems interface wan-config wan R1<br>activate-port true<br>10:08:11 < Command accepted by JPAX1<br>10:08:11 > JPAX1 : Core=Right Command=commit<br>10:08:11 < Command accepted by JPAX1<br>10:08:11 > JPAX1 : Core=Right Command=set ems tunnels ler-config ler 3<br>name "JPAX1 to JPAX3 Working" port wan1 label-out 200002 label-in 200003<br>bfd on bfd-priority 7<br>10:08:11 < Command accepted by JPAX1<br>10:08:11 > JPAX1 : Core=Right   Command=commit<br>10:08:12 < Command accepted by JPAX1<br><b>END</b> |                   |  |               |  |           |           |          |
|                                                                                                    |                   |  |               |  | Show Log  | <b>OK</b> |          |

**Figure 35:** Status Log after Successful Tunnel Activation

<span id="page-26-0"></span>When the activation is successful, the Design Components pane displays "Primary" as active and now the right-click context menu has options to deactivate the tunnel, to delete it or to show the activation log.

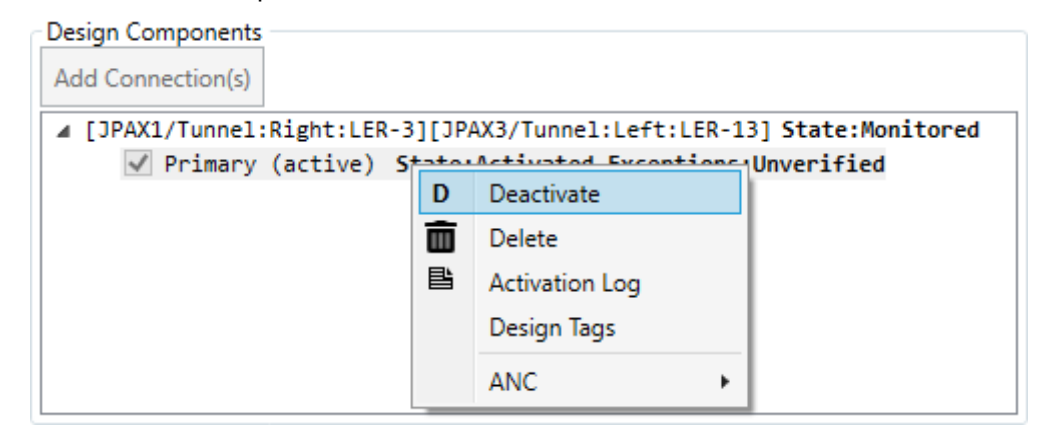

**Figure 36:** Tunnel Deactivation

<span id="page-26-1"></span>*All tunnels are displayed as "Primary (active)" in the Design Components pane. Note that the concept of primary and secondary tunnels exists only with reference to a specific service/pseudowire. Any given tunnel may act as the primary tunnel for one service while acting as the secondary tunnel for another.*

#### **Select Service Overlay**

Traffic Manager's Select Service Overlay feature displays an existing tunnel path while building a new tunnel. Service Overlay is useful when creating a new tunnel that needs to take a different route with respect to an existing tunnel between the same two nodes.

- 1. Click the **Select Service Overlay** button. The "Select Service Overlay" dialog displays.
- 2. Select the previously created tunnel and click **OK** (or double-click the name). The node graphic pane now shows the selected tunnel highlighted.

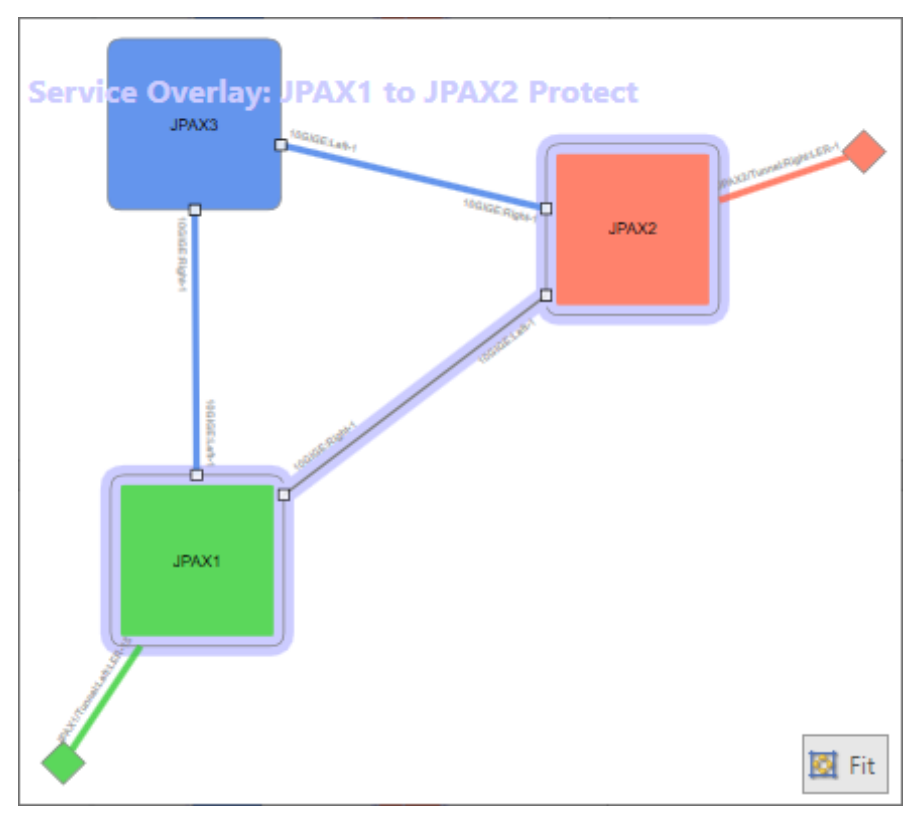

**Figure 37:** Service Overlay – Showing Path for an Existing Tunnel

<span id="page-27-0"></span>3. Remove the overlay by clicking the Remove Service Overlay button.

#### <span id="page-28-0"></span>**BUILDING VPWS SERVICES**

A tunnel is the building block to facilitate traffic getting from point A to point B while a service is the connection that carries the traffic. A Virtual Private Wire Service (VPWS) is used to create point-to-point connections.

Building services requires two steps: one to get on the tunnel from the near-end access port and one to get off the tunnel to the far-end access port. For protected services, two tunnels (one for the primary and one for the secondary path) need to be selected. When creating a service, the Design Components pane contains a check box for both a Primary and Secondary path design.

#### <span id="page-28-1"></span>**Building VPWS Ethernet "By-Port and VLAN" Service (Primary Path)**

- 1. Click the Create Service button.
- 2. Input a name for the service in the Service Name field. If left blank, Traffic Manager auto assigns a name based on the traffic identification port (TIP)/port names that exist on the network element.
- 3. From the Select Vendor drop-down list, select **GE**.
- 4. Select a New Service Design Profile (e.g. **P2P Ethernet 1+1 By-port-and-VLAN**). NOTE: The profiles applicable to VPWS (point-to-point) services start with "P2P".
- 5. Click Create

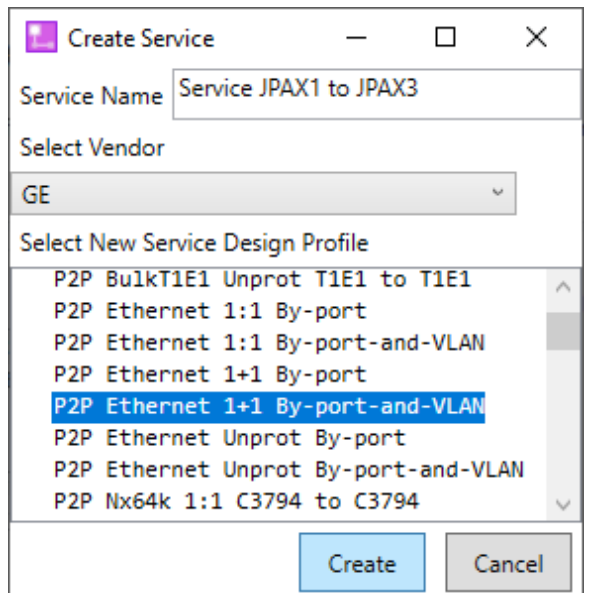

**Figure 38:** Create Service View – Selecting Service Profile

- <span id="page-28-2"></span>6. In the "Add Connection" dialog, double-click to select a network element to be the tunnel's starting point (e.g.; **JPAX1**).
- 7. Double-click to select the Port/Interface for the selected NE (e.g.; **ETH:1-3-4**).

*Only ports that are available are offered for selection. To determine which port to select, display the network element graphic using the GSM application. GSM displays a visual representation of available ports.* 

- 8. Double-click to select a network element to be your tunnel's end point (e.g.; **JPAX3**).
- 9. Double-click to select the Port/Interface for the selected NE (e.g.; **ETH:1-5-1**).

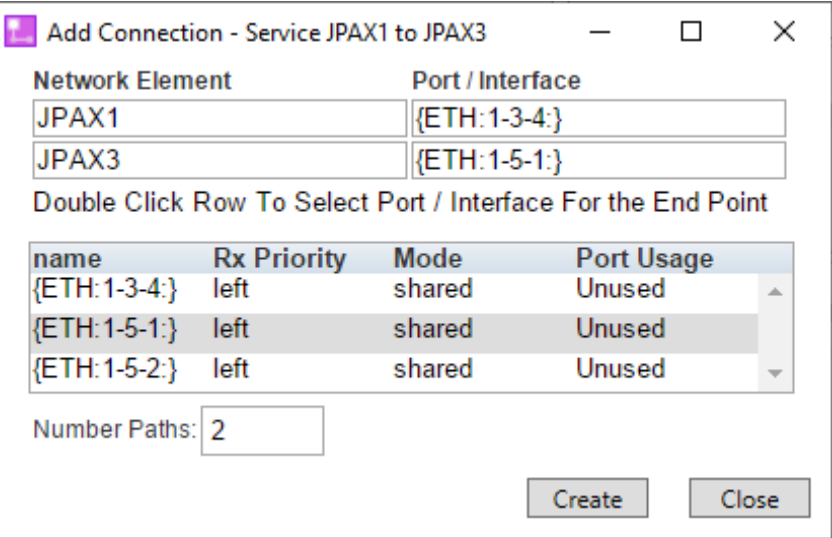

**Figure 39:** Add Connection for a VPWS Service

<span id="page-29-0"></span>10. Click Create. The start node is red and the end node is green. The Design Components, Path Hop List, and Next Hop panes are populated with data to complete the new service. Note that the Path Hop List includes only tunnels that are applicable to the selected service design profile and the selected end nodes.

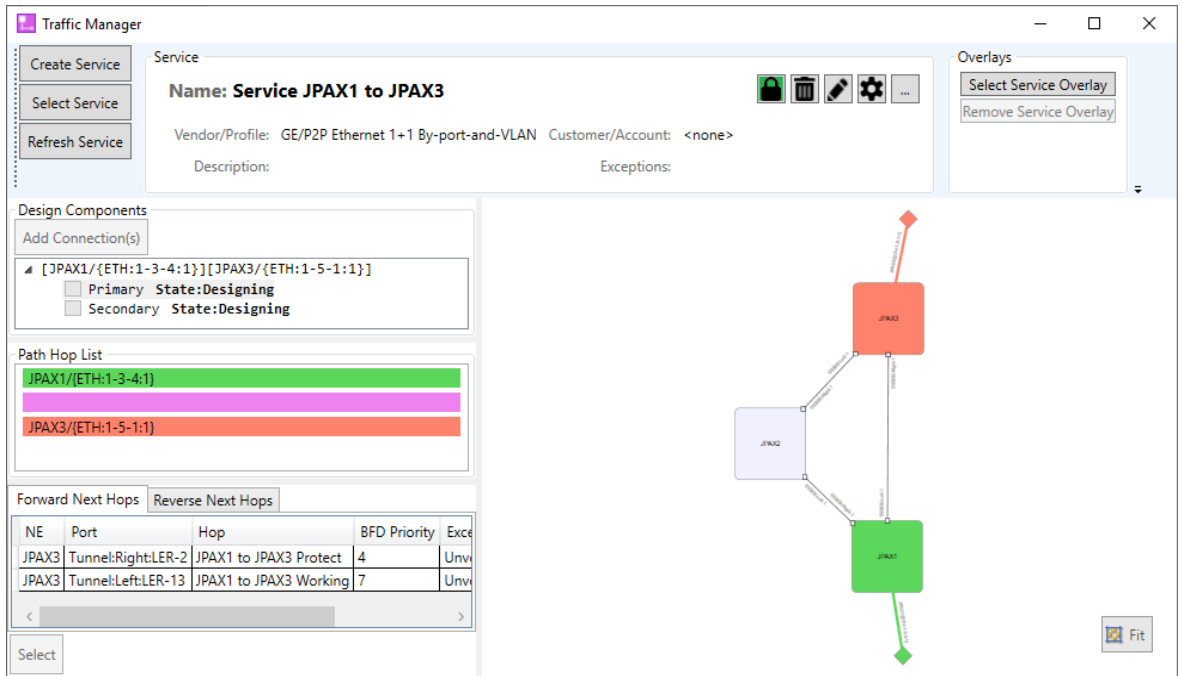

<span id="page-29-1"></span>**Figure 40:** Service Showing Start and End Points

11. In the "Next Hops" pane with the "Forward Next Hops" tab selected, select the tunnel that is to be used as a primary tunnel for this service (e.g. **JPAX1 to JPAX3 Working**).

*The Next Hops pane gives the option to go forward from the start node (default) or go in reverse from the end node. Click on the respective tab to select the desired option.*

*Building forward, the hop is shown with a blue dotted line and the network element the hop is connected to is highlighted with a green dotted line. Building in reverse, the line is dotted yellow and network element is highlighted with a red dotted line.*

12. Click **Select**. Since this service is being created using a tunnel, there is only 1 hop from the start node (green) directly to the end node (red).

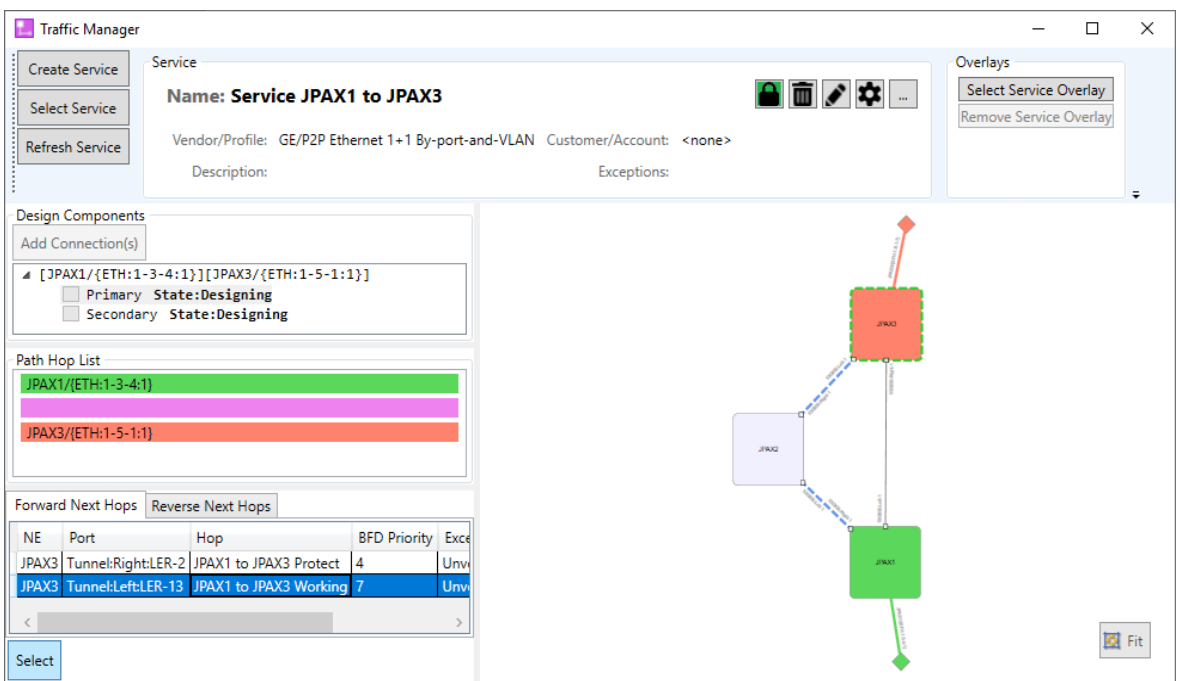

**Figure 41:** Node Graphic Showing the Selected "Tunnel Hop"

- <span id="page-30-0"></span>13. The node graphic updates and confirms the connection by showing the path with a solid blue line.
	- ⚫ The Design Components pane shows a check mark and (designed) notification next to "Primary".
	- ⚫ The Path Hop List is updated displaying the starting NE (green), the tunnel (blue), and ending NE (red).
	- ⚫ The Next Hop pane is blank because the service is complete and there are no other hops required.

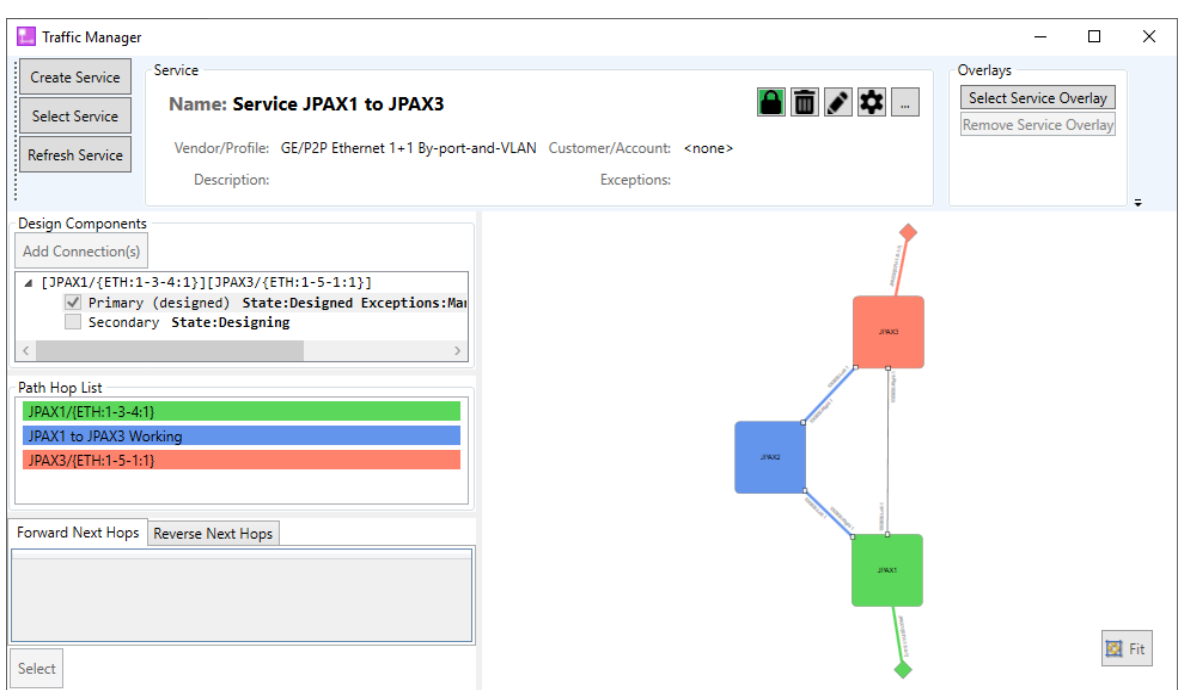

**Figure 42:** Path Hop List Showing the Completed Path

- <span id="page-31-0"></span>14. Right-click on the Primary (designed) path and select Activate. In the "Activate" dialog click <sup>Yes</sup>.
- 15. In the "Service Activation Feedback" dialog, change the name of the service if needed.
	- ⚫ By default, the field is populated with the name entered when the service was created.
	- ⚫ The Service Name in the JPAX field is limited to 32 characters.
- 16. Enter the VLAN number (e.g. **3698**).
- 17. Click OK

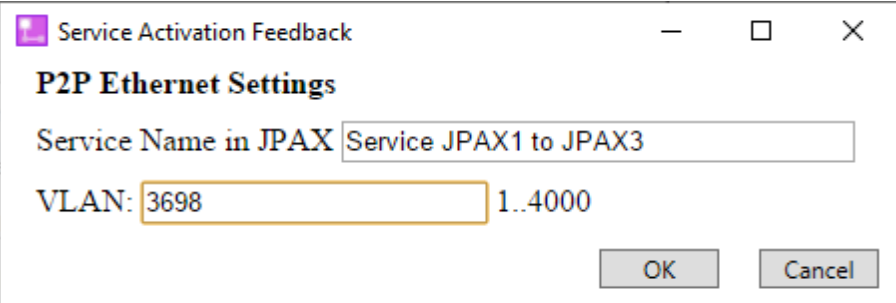

**Figure 43:** Service Activation Feedback for Ethernet VPWS Service Builder

<span id="page-31-1"></span>The "Activating Service" dialog is displayed. When activation is complete the Status field displays with a green fill and says Successful. The Steps field indicates how many steps were taken to perform the action. Since this service was created using a tunnel, there should only be 2 steps.

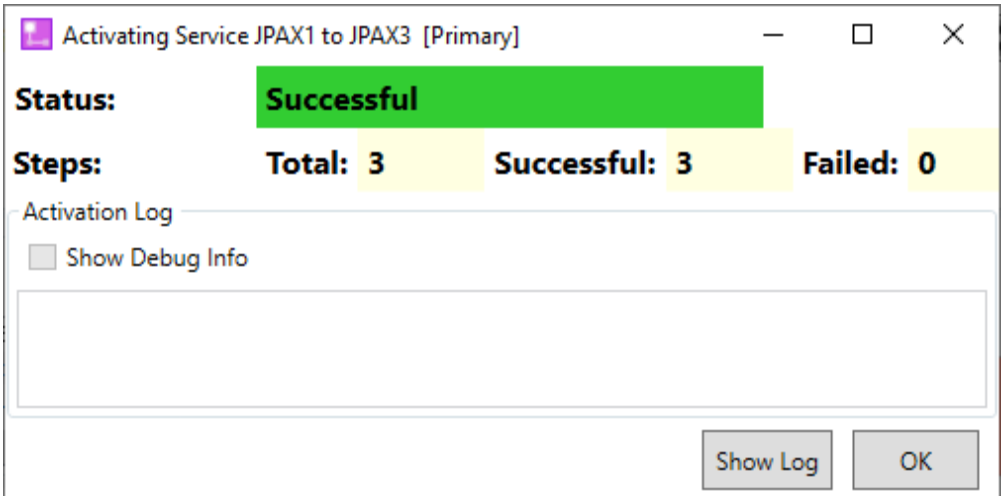

**Figure 44:** Service Activation Successful

<span id="page-32-1"></span>When the activation is successful, the Design Components pane displays "Primary" as active.

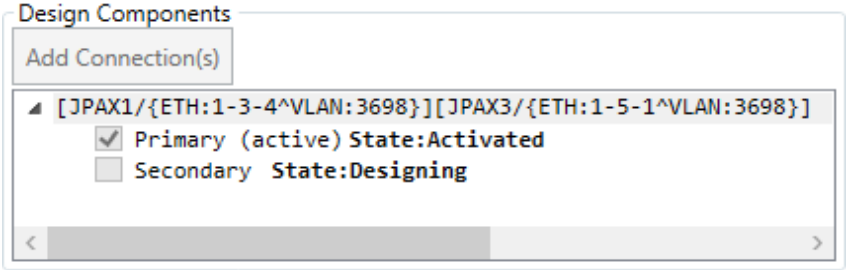

**Figure 45:** Design Components View after Successful Service Activation

#### <span id="page-32-2"></span><span id="page-32-0"></span>**Building VPWS Ethernet "By-Port and VLAN" Service (Secondary Path)**

If the service is unprotected, skip this section.

1. In the Design Components pane, click Secondary.

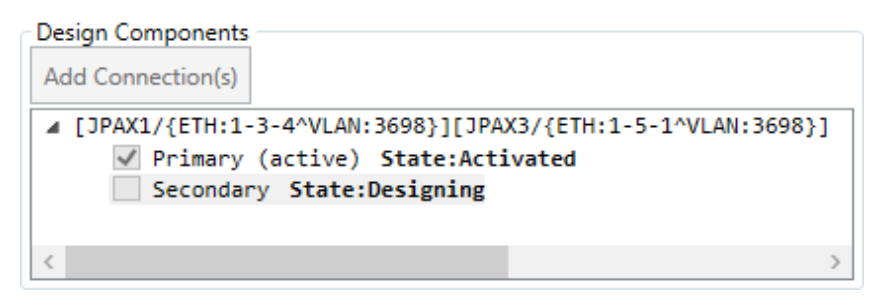

**Figure 46:** Starting to Build the Secondary Path for a VPWS Service

<span id="page-32-3"></span>2. Traffic Manager continues to display the start node and end nodes coloured in red and green, respectively. The Design Components, Path Hop List, and Next Hop panes are populated with data to select the tunnels for the secondary path. Note that the Path Hop List includes only tunnels that can be used in conjunction with the previously selected primary tunnel based on the rules applicable to the selected service design profile.

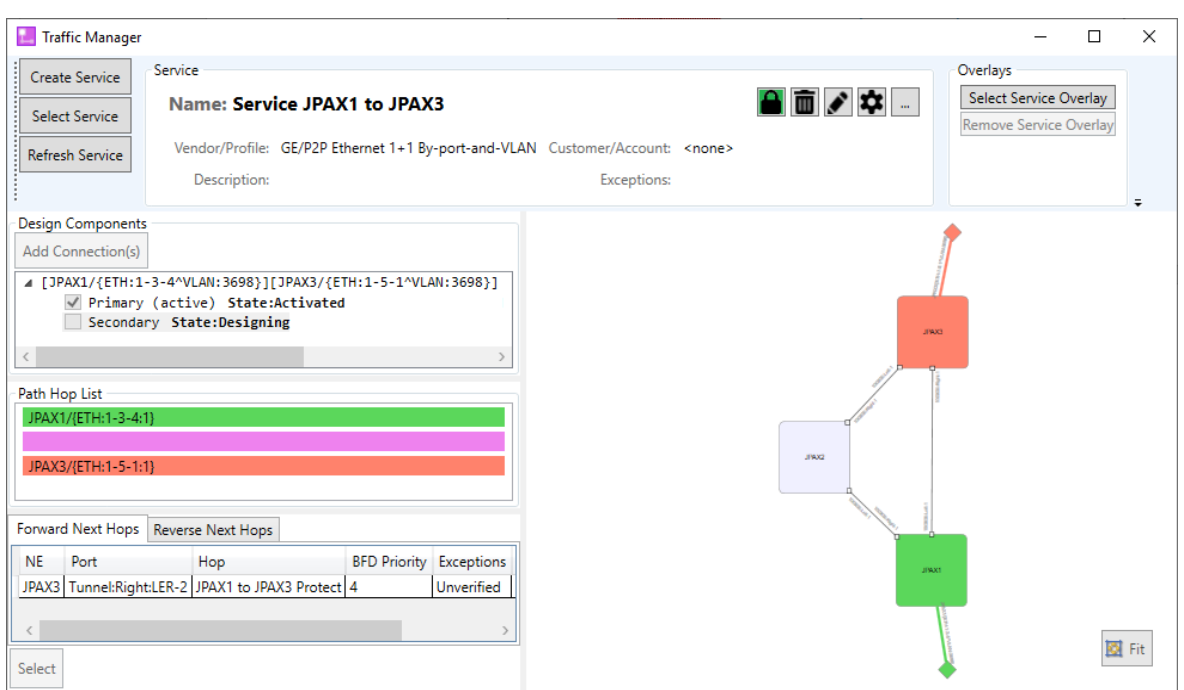

**Figure 47:** Service Builder Showing Start and End Points for a Service

<span id="page-33-0"></span>3. In the "Next Hops" pane, select the tunnel for the secondary path (e.g.; **JAPX1 to JAPX3 Protect**).

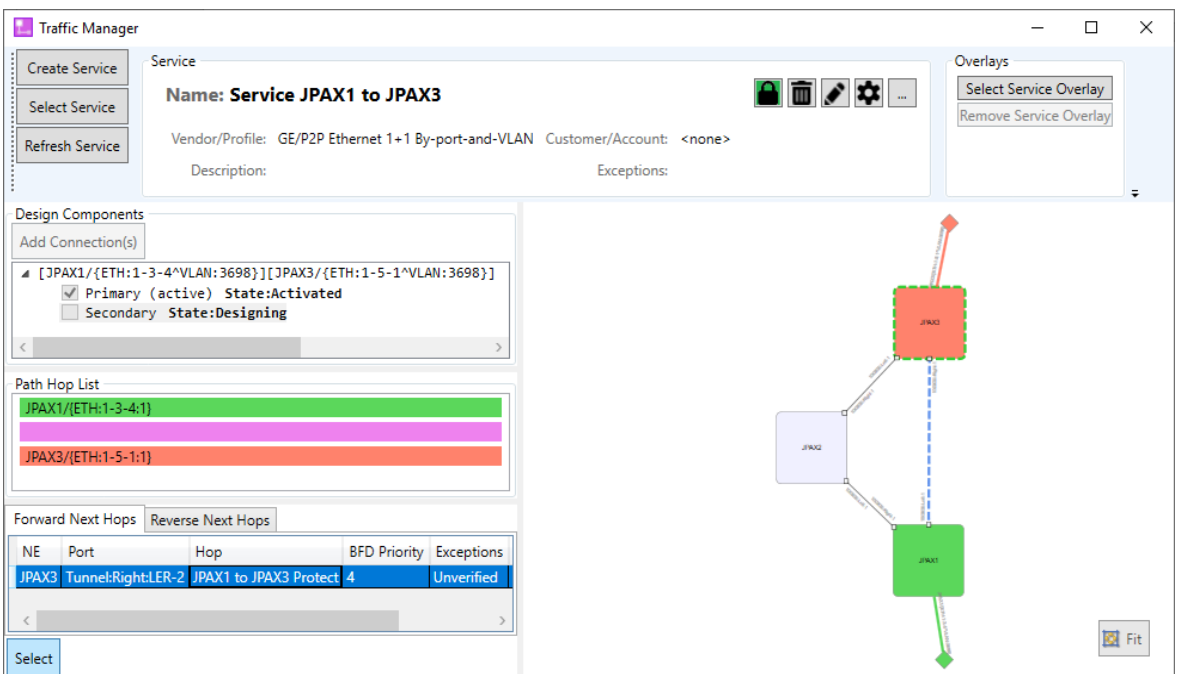

**Figure 48:** Service Builder View showing the Secondary Tunnel Path

- <span id="page-33-1"></span>4. Click **Select**. Since this service is being created using a tunnel, there is only 1 hop from the start node (green) directly to the end node (red).
- 5. The node graphic updates and confirms the connection by showing the path with a solid blue line.
	- The Design Components pane shows a check mark and (designed) notification next to "Secondary".
- <span id="page-34-0"></span>• The Path Hop List is updated displaying the starting NE (green), tunnel (blue), and ending NE (red).
- The Next Hop pane is blank because the service is complete and there are no other hops required.

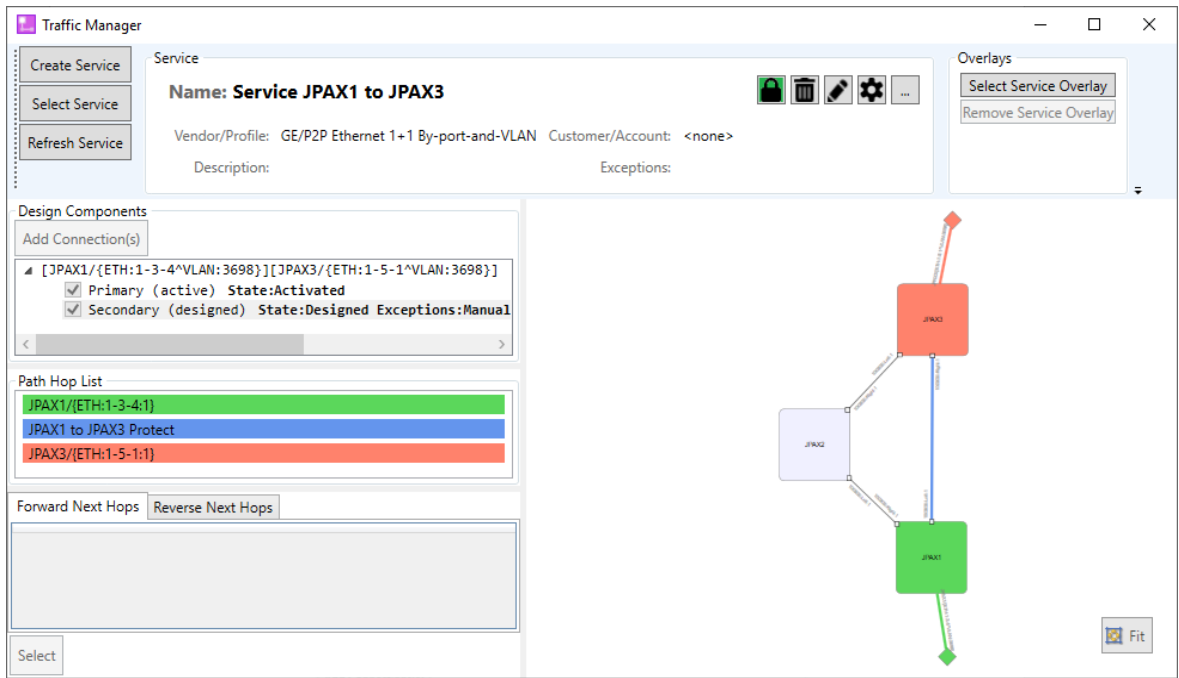

**Figure 49:** Path Hop List Showing the Completed Secondary Path

- <span id="page-34-1"></span>6. Right-click on the Secondary (designed) path and select **Activate**. In the "Activate" dialog click Yes.
- 7. In the "Service Activation Feedback" dialog, click **OK**. It is recommended to not change the Service Name since this is a secondary/backup service; it should have the same name as the primary.
	- The VLAN number or the secondary service must be the same as the primary, so this field cannot be edited.

The "Activating Service" dialog displays. When activation is complete the Status field displays with a green fill and says Successful. The Steps field indicates how many steps were taken to perform the action. Since this service was created using a tunnel, there should only be 2 steps.

<span id="page-34-2"></span>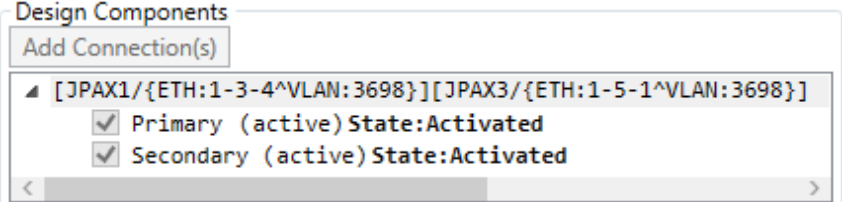

**Figure 50:** VPWS Service Building Completed

#### **Modify/Delete a Service**

If at some point the connections need to be modified within a service, the connection must be deleted and remade. If the connection has already been activated, deactivate the connection before deletion by rightclicking and selecting **Deactivate**.

To delete a connection, right-click the connection and select **Delete**.

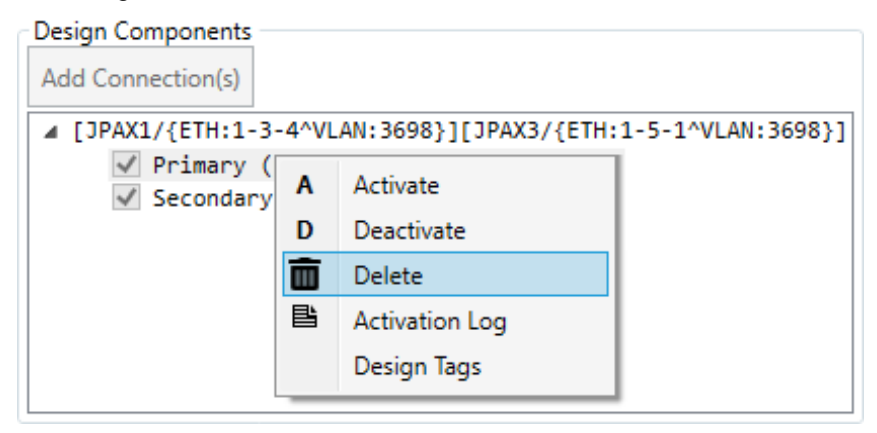

**Figure 51:** Service Design Components View: Deleting a Service Connection

<span id="page-35-0"></span>Delete a service by clicking the delete **button** in the Service Pane.

<span id="page-35-1"></span>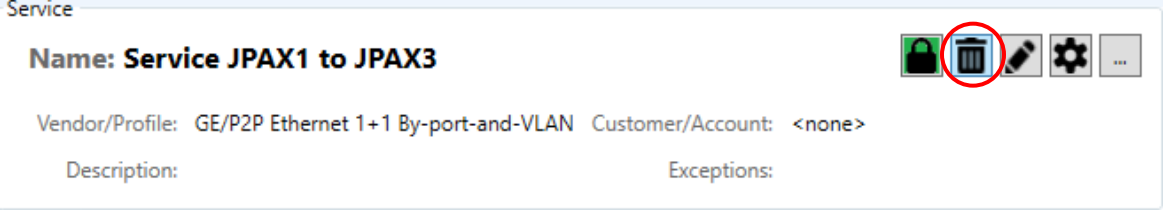

**Figure 52:** Deleting a Service

#### <span id="page-36-0"></span>**BUILDING VPLS SERVICES**

A Virtual Private LAN Service (VPLS) is used to create point-to-multipoint and multipoint-to-multipoint Ethernet services. A VPLS service consists of multiple pseudowires providing logical communication links between multiple pairs of nodes. This contrasts with a VPWS service, which consists of only one pseudowire. Each pseudowire may be protected or unprotected.

To create a VPLS service, the user must create a virtual switch with at least two pseudowires where each pseudowire has the primary and (optional but recommended) secondary instance for 1:1 path protection.

Like the VPWS service, each VPLS service's pseudowire uses a tunnel.

#### <span id="page-36-1"></span>**Building Tunnel**

The following steps provide basic instructions on how to create a tunnel. For more detailed instructions refer to ["Building Tunnels"](#page-20-0).

- 1. Click Create Service and create a tunnel using the Tunnel-for-1:1 service design profile.
- 2. In the "Add Connection" dialog select the network elements for the start and end points of the tunnel and click Create
- 3. Select next hops until the end point is reached.
- 4. Right-click the connection and select **Activate**. In the "Activate" dialog click **Yes**.
- 5. Select the desired BFD Priority and click OK.

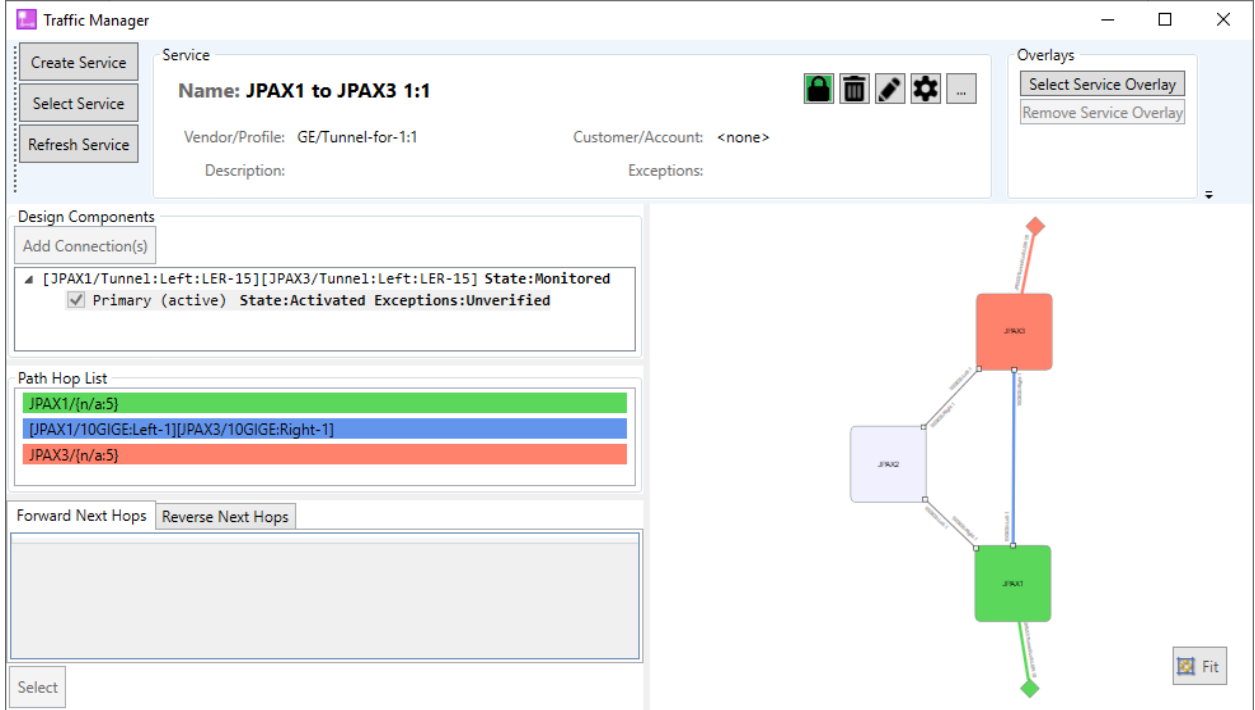

<span id="page-36-2"></span>**Figure 53:** Building a Tunnel for 1:1 Service

#### <span id="page-37-0"></span>**Building Virtual Switch**

- 1. Click the Create Service button.
- 2. Input a name for the switch in the Service Name field (e.g.; **JPAX1 Pseudowires**).
- 3. From the Select Vendor drop-down list, select **GE**.
- 4. From the Select New Service Design Profile list, select **Virtual Switch 1:1**).
- 5. Click Create

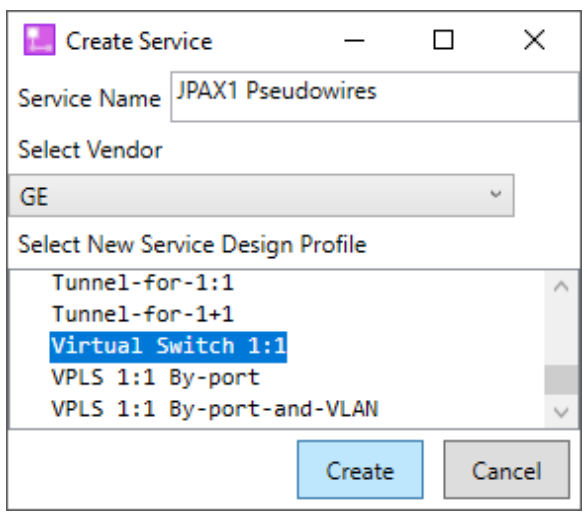

**Figure 54:** Create Service View – Creating a Virtual Switch

<span id="page-37-1"></span>6. In the "Add Connection" dialog, double-click to select a network element to be the starting node for the first pseudowire (e.g.; **JPAX114-1**).

*For a virtual switch, the Port/Interface field automatically populates with {N/A:} because this field is not required.*

7. Double-click to select a network element to be the end node for the first pseudowire (e.g.; JPAX114-4). Click Create

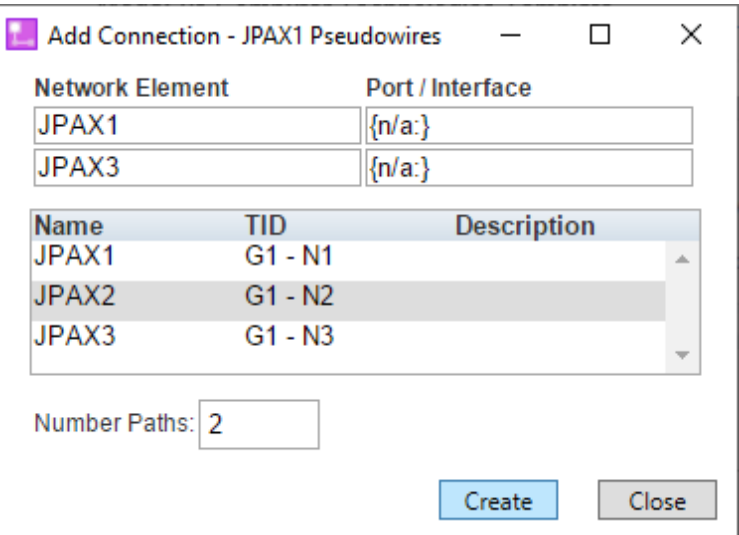

**Figure 55:** Add Connection for a VPLS Service

<span id="page-38-0"></span>8. Traffic Manager displays all available nodes. The start node is red and the end node is green.

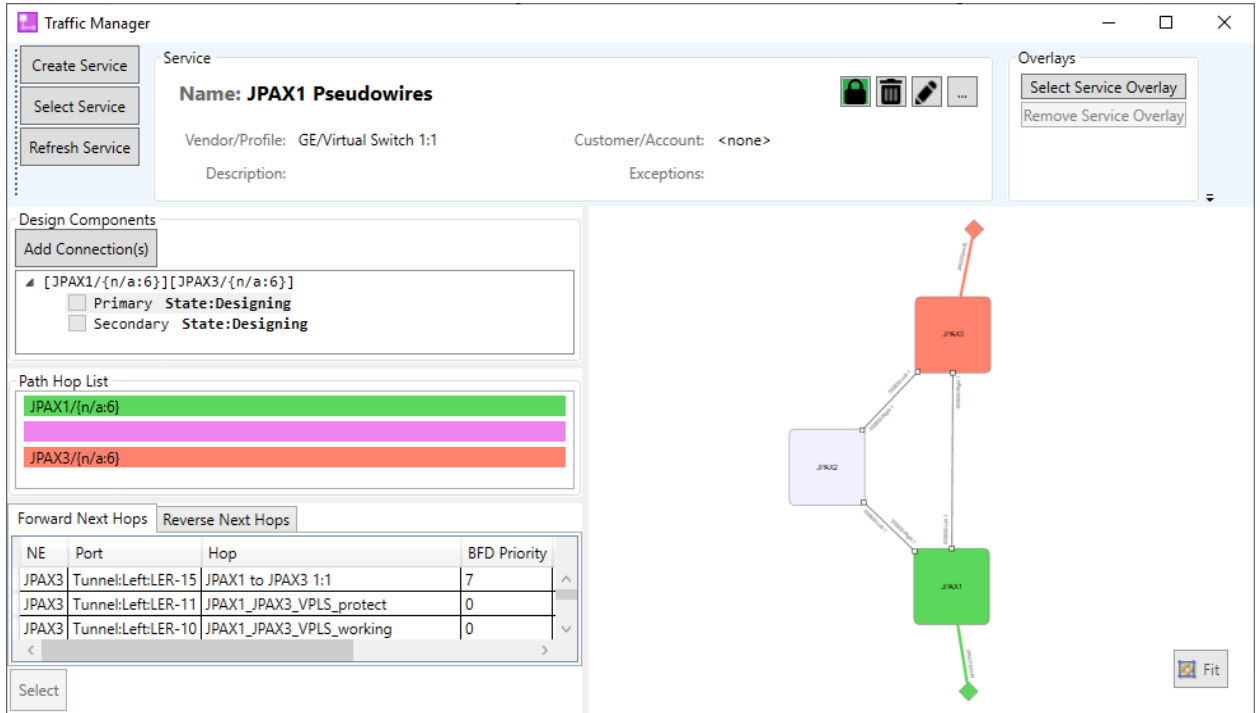

**Figure 56:** Service Builder Showing Start and End Nodes for a VPLS Pseudowire

<span id="page-38-1"></span>9. In the "Next Hops" pane, select the tunnel for the primary path (e.g.; **JPAX1\_JPAX3\_working**) and click Select

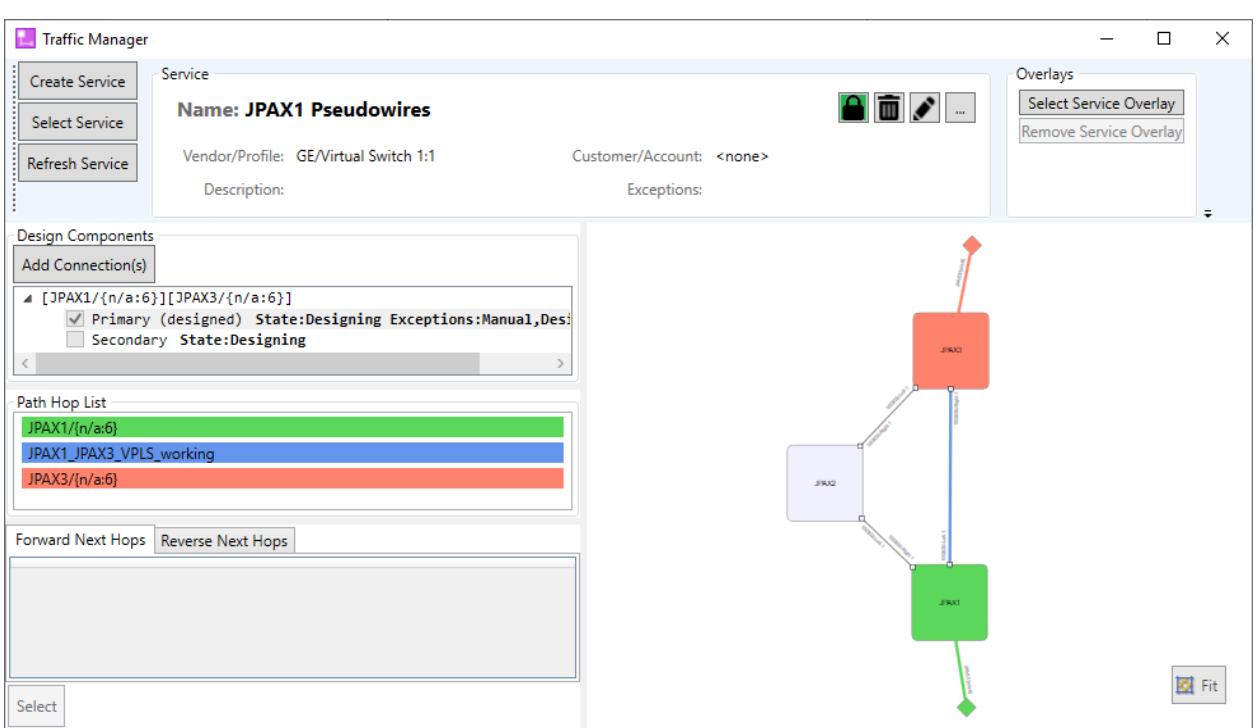

**Figure 57:** Primary Path Selected for a VPLS Pseudowire

- <span id="page-39-0"></span>10. In the Design Components pane select Secondary.
- 11. Select the tunnel for the secondary path (e.g.; JPAX1\_JPAX3\_VPLS\_protect) and click **Select**

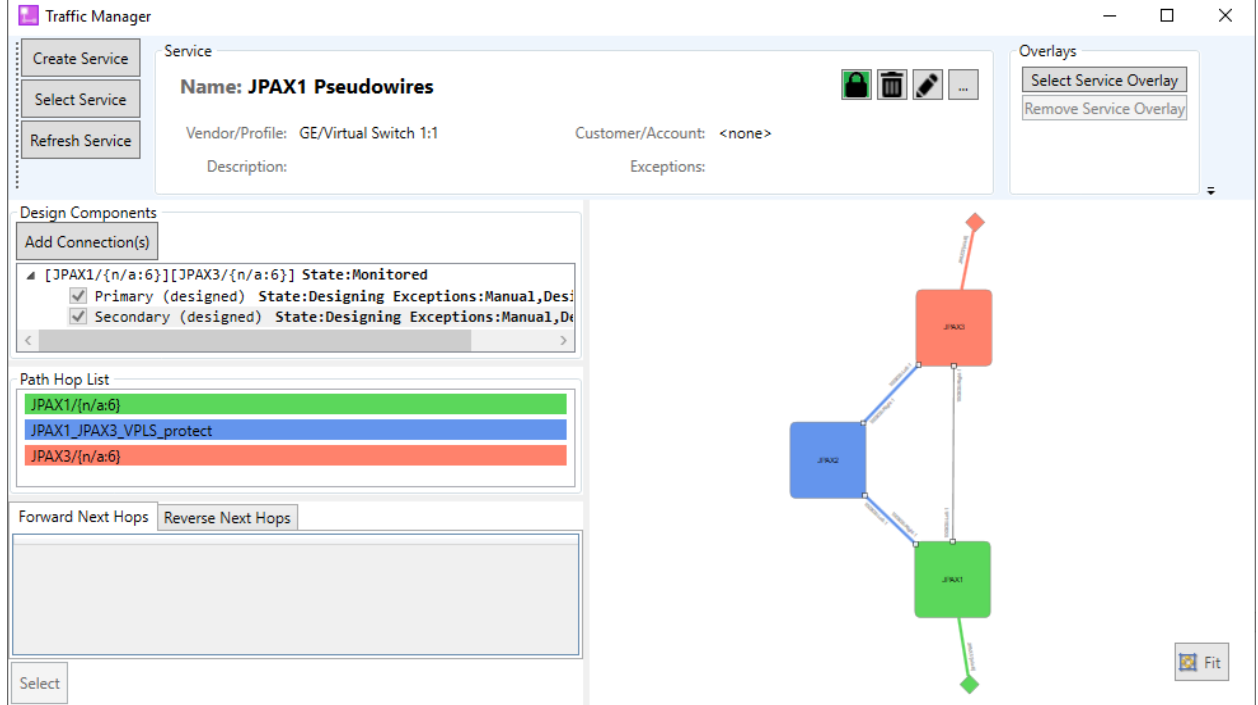

**Figure 58:** Service Builder Showing Secondary Path Selected for a VPLS Pseudowire

<span id="page-39-1"></span>12. Click Add Connections to create the next pseudowire.

13. Repeat steps 6-12 to add additional pseudowires to your virtual switch. The image below shows a virtual switch consisting of two protected pseudowires.

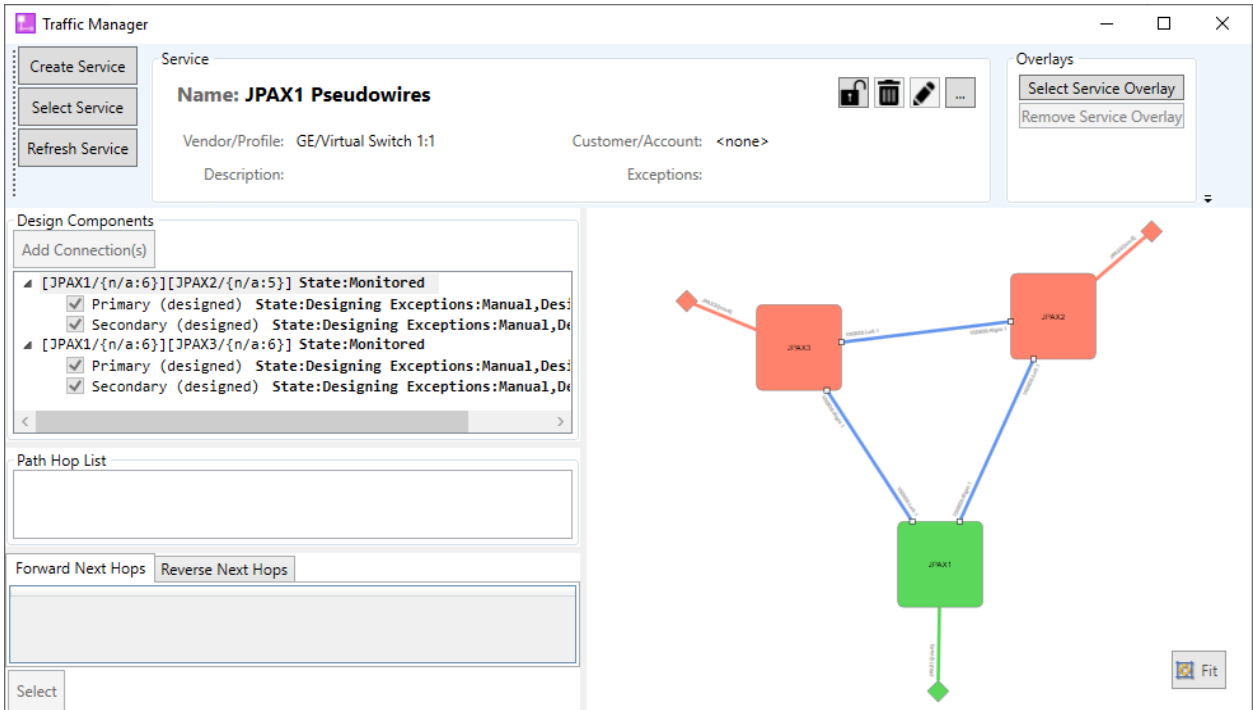

**Figure 59:** Virtual Switch Consisting of Two Protected Pseudowires

#### <span id="page-40-1"></span><span id="page-40-0"></span>**Building VPLS Service**

- 1. Click the Create Service button.
- 2. Input a name for the service in the Service Name field.
- 3. From the Select Vendor drop-down list, select **GE**.
- 4. Select a New Service Design Profile (e.g.; **VPLS 1:1 By-port-and-VLAN**).
- 5. Click Create

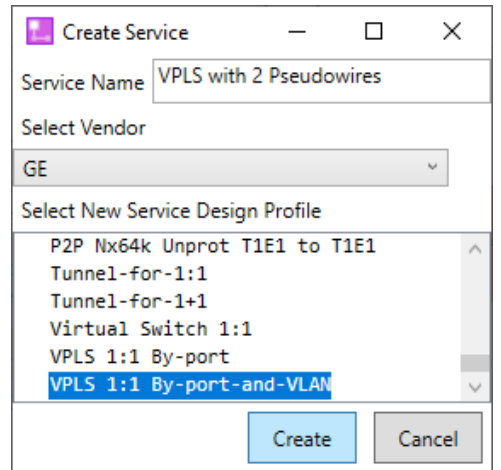

<span id="page-40-2"></span>**Figure 60:** Create Service View – Creating a VPLS Service

6. In the "Add Connection" dialog, from the Switch drop-down select the previously created virtual switch (e.g.; **JPAX1 Pseudowires**).

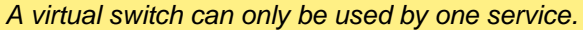

7. Enter a VLAN Number.

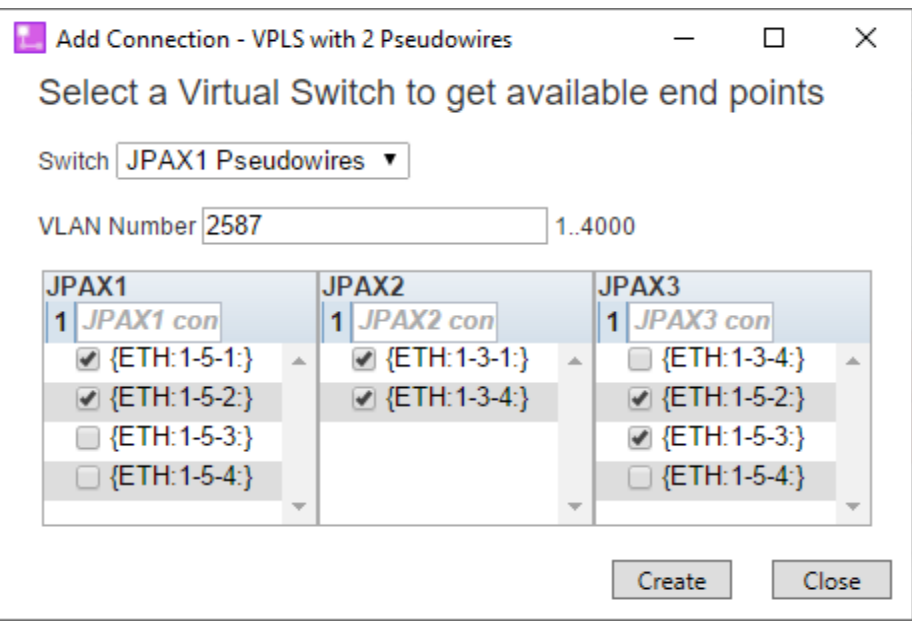

**Figure 61:** Adding End Points for a VPLS Service

- <span id="page-41-0"></span>8. Select the checkbox for the desired access port(s) at each node reached by the virtual switch.
- 9. Click Create. The connections in the Design Components pane now require activation. All connections are bidirectional.

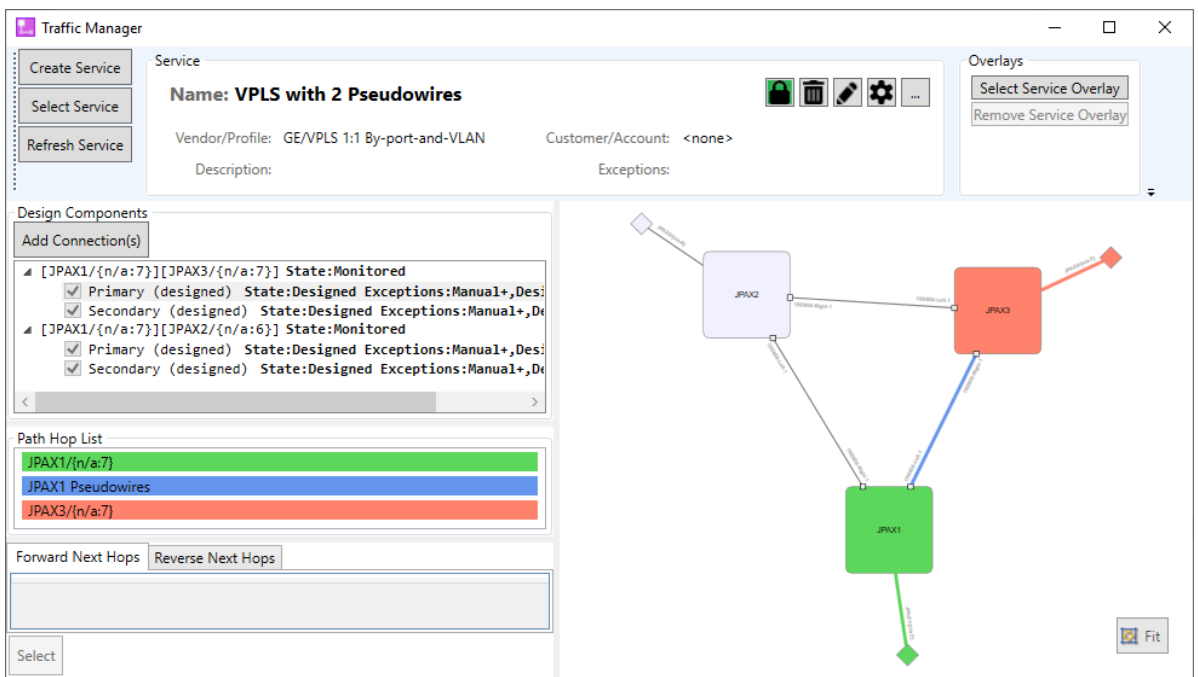

<span id="page-41-1"></span>**Figure 62:** A VPLS Pseudowire Connection

- 10. Right-click the first connection and select **Activate**.
- 11. In the "Service Activation Feedback" dialog, click **OK**, then click **OK** in the "Activating" dialog box.
- 12. Repeat steps 10-11 until all the connections are activated.

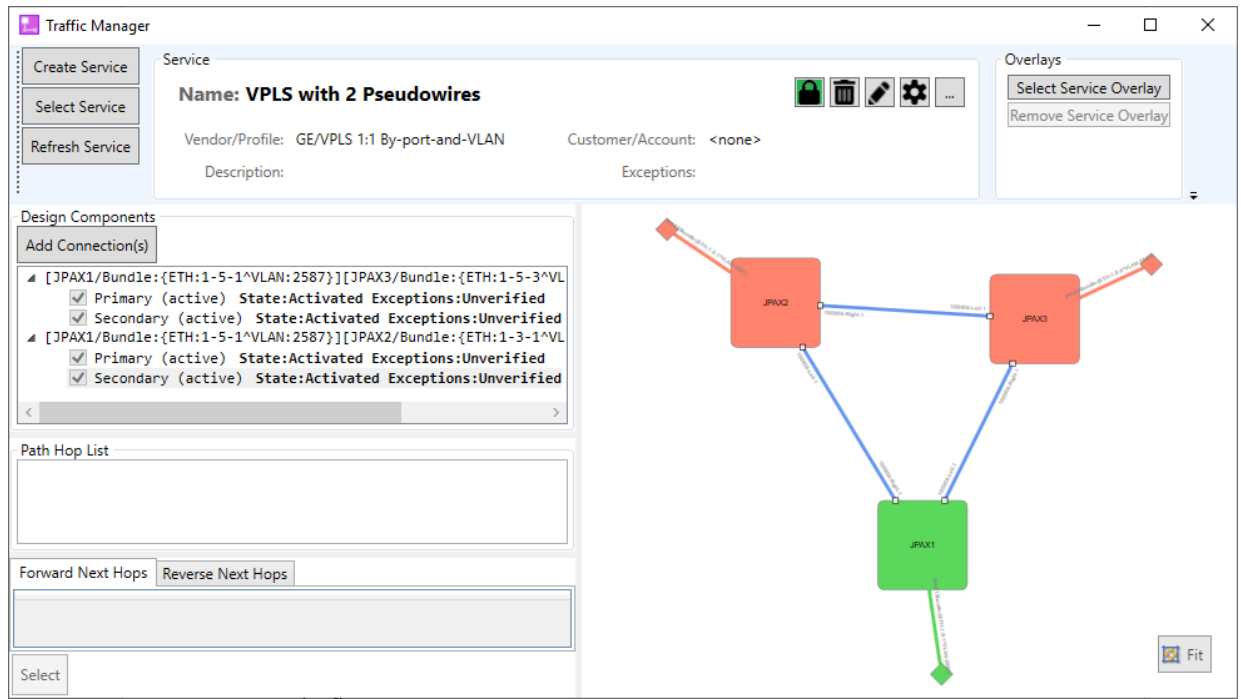

<span id="page-42-0"></span>**Figure 63:** VPLS Service Building Completed

## <span id="page-43-0"></span>**JUNGLEPAX FREQUENCY & TIME SYNCHRONIZATION**

#### <span id="page-43-1"></span>**FREQUENCY SYNCHRONIZATION**

Within Telenium, frequency synchronization information can be viewed by using either the Network View application or GSM. Time synchronization data can be viewed only from the GSM application.

#### <span id="page-43-2"></span>**Frequency Sync Overlay in Network View**

Network View contains an overlay for JPAX Frequency Sync. The Frequency Sync overlay displays the node in Normal (N), Headend External (HEE), or Headend Internal (HEI) mode. The color of the left (L) and right (R) squares provide information on the respective Core's frequency sync status. Click or hover over the Overlay Legend tab to see a description of what the various colors mean. The port color indicates whether the port is used for line timing (green) or not. The number indicates the SSM received on the port. SSM 15 on black background indicates that SSM 15 has been forced on the Rx side of this port (i.e. this port should never be line timed). A number in a square with thick outline indicates that this port's Rx SSM value has been forced. Arrows indicate the present frequency sync distribution path. The view is updated on any frequency sync status change.

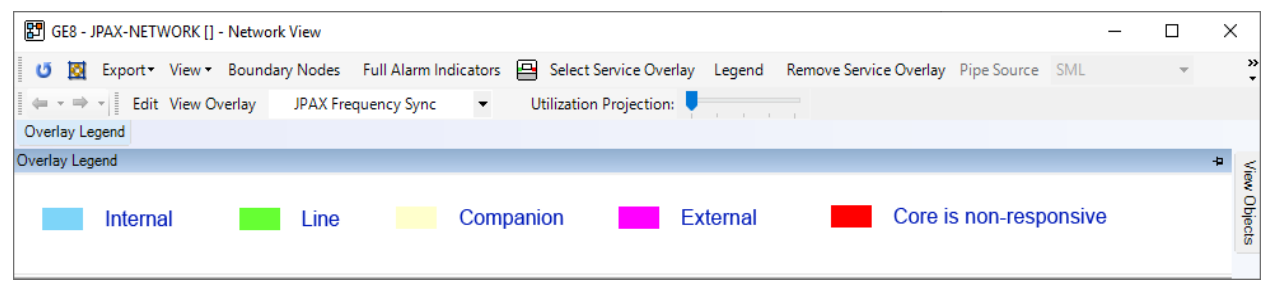

**Figure 64:** Overlay Legend

- <span id="page-43-3"></span>1. To display the Frequency Sync overlay, select JPAX Frequency Sync option in the View Overlay drop-down menu.
- 2. To remove the Frequency Sync overlay, select <NONE> in the View Overlay menu.

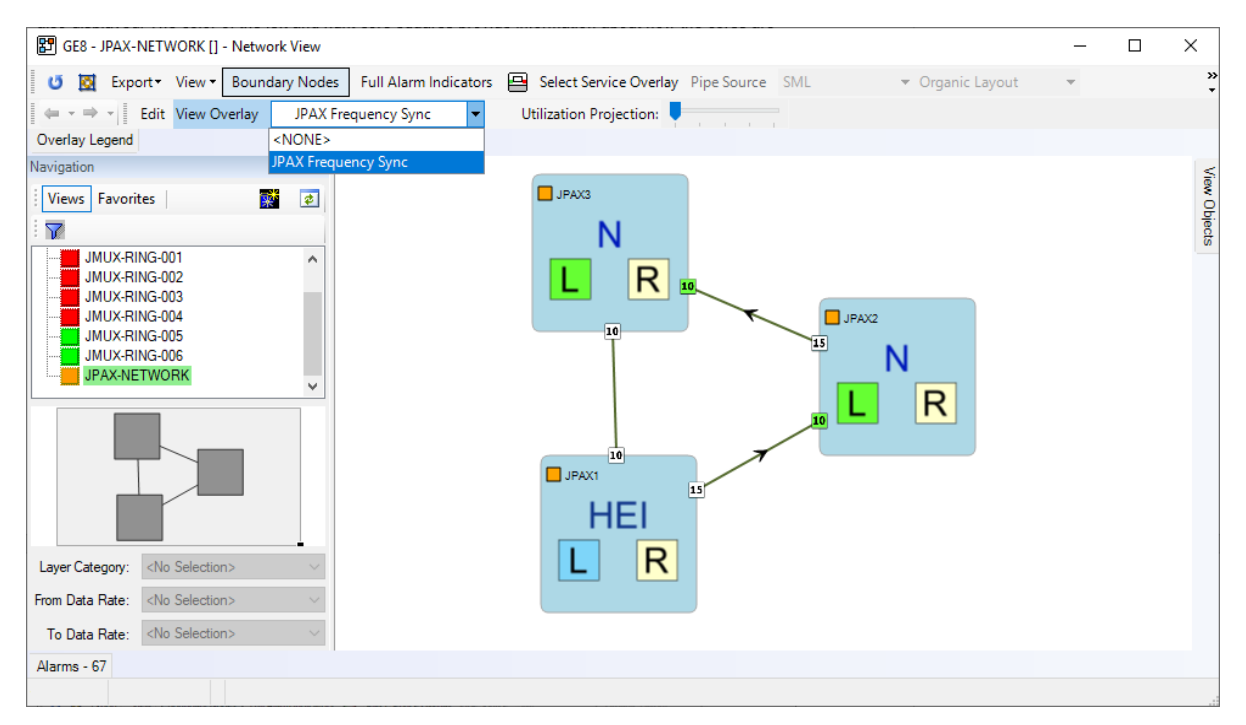

**Figure 65:** Network View with JPAX Frequency Sync Overlay ON

#### <span id="page-44-1"></span><span id="page-44-0"></span>**Frequency Sync Details**

- 1. From the Main Menu graphic in GSM, select a network element.
- 2. On the network element graphic click, **Click Here to View Core Units - Freq Sync**.
- 3. The JunglePAX Frequency Synchronization graphic is displayed. This graphic shows the frequency information for both the Left and Right Core Cards simultaneously.

| $N$ E JPAX3<br>$G1 - N3$<br>Comm JPAX<br>$21:19:3107-NOV-19JPAX3$<br>21:19:32 07-NOV-19JPAX3                                                                     |                                          | Core 1 Communications<br>Core 2 Communications | M Maintenance Mode<br>Status Card 1 NE-NETCNF<br>Comm Enabled<br>Restored<br>Restored |                                          | Prev <sub>NE</sub><br>Re-Sync All<br>Complete<br>12:18:08 12-NOV-19<br>Auto Discover Complete<br>12:22:42 12-NOV-19   |                                           |
|----------------------------------------------------------------------------------------------------|------------------------------------------|------------------------------------------------|---------------------------------------------------------------------------------------|------------------------------------------|----------------------------------------------------------------------------------------------------|-------------------------------------------|
| <b>NE Info</b><br>JPAX Shelf<br><b>Legacy Access Units</b><br><b>Bundles</b><br><b>Tunnels</b><br><b>Services</b><br>Pseudowire<br><b>Contact Administration</b> |                                          |                                                | Group Number: 1<br>Node Number: 3<br>JPAX3<br><b>Node Name:</b><br><b>Node ID:</b>    | 0116521357                               | I,<br><b>Click Here to View</b><br>Core Units Freq Sync<br>- R<br>- 1<br>Click Hert to View<br>Core Units - Time Sync |                                           |
| H                                                                                                    | NE JPAX3<br>$G1 - N3$                    | NE CLASS: Core Cards - Freq Sync               |                                                                                       | Comm JPAX                                |                                                                                                    |                                           |
|                                                                                                    | <b>ES Lentronics JunglePAX</b>           |                                                |                                                                                       | <b>Frequency Synchronization</b>         |                                                                                                    |                                           |
|                                                                                                    |                                          |                                                |                                                                                       |                                          |                                                                                                    |                                           |
| Ë<br>Ē                                                                                                    | General                                  | <b>Left Core Card</b>                          | <b>VERIFIED</b>                                                                       | General                                  |                                                                                                    | <b>Right Core Card</b><br><b>VERIFIED</b> |
| 107                                                                                                    | Node Type                                | normal                                         |                                                                                       | Node Type                                | normal                                                                                                    |                                           |
|                                                                                                    | <b>Clock Source</b>                      | $wan-1$                                        |                                                                                       | <b>Clock Source</b>                      | companion-unit                                                                                                    |                                           |
|                                                                                                    | <b>Priority Unit</b><br><b>PLL State</b> | left<br>locked                                 |                                                                                       | <b>Priority Unit</b><br><b>PLL State</b> | left<br>locked                                                                                                    |                                           |
|                                                                                                    |                                          |                                                |                                                                                       |                                          |                                                                                                    |                                           |
| (ge<br>$^{\circ}$                                                                                                    | <b>Reference Frequency Inputs</b>        |                                                | <b>TO CONFIG</b>                                                                      |                                          | <b>Reference Frequency Inputs</b>                                                                                     | <b>TO CONFIG</b>                          |
|                                                                                                    |                                          | <b>Input</b>                                   | <b>Rx-SSM (SONET)</b>                                                                 |                                          | Input                                                                                                    | <b>Rx-SSM (SONET)</b>                     |
| <b>ES Leononics</b>                                                                                                    | companion-unit                           | 15<br>10                                       | VERIFIED                                                                              | companion-unit                           |                                                                                                    | <b>VERIFIED</b><br>10<br>10               |
| 團<br>囥                                                                                                    | $wan-1$                                  |                                                | <b>VERIFIED</b>                                                                       | $wan-1$                                  |                                                                                                    | <b>VERIFIED</b>                           |
|                                                                                                    | <b>Reference Frequency Outputs</b>       |                                                |                                                                                       |                                          | <b>Reference Frequency Outputs</b>                                                                                    |                                           |
|                                                                                                    |                                          | Output                                         | Tx-SSM (SONET)                                                                        |                                          | Output                                                                                                    | Tx-SSM (SONET)                            |
|                                                                                                    | companion-unit<br>wan-1                  | 10<br>15                                       | VERIFIED<br><b>VERIFIED</b>                                                           | companion-unit<br>$wan-1$                |                                                                                                    | 15<br>VERIFIED<br>10<br><b>VERIFIED</b>   |
| GEMJPAX114A1                                                                                                    |                                          |                                                |                                                                                       |                                          |                                                                                                    |                                           |

**Figure 66:** JunglePAX Frequency Synchronization Info

### <span id="page-45-1"></span><span id="page-45-0"></span>**TIME SYNCHRONIZATION**

From the GSM application, you can view time synchronization information for both the Left and Right Core Cards.

- 1. From the Main Menu graphic in GSM, select a network element.
- 2. On the network element graphic click, **Click Here to View Core Units - Time Sync**.

| $NE$ JPAX3<br>$G1 - N3$<br>Comm JPAX<br>21:19:31 07-NOV-19JPAX3<br>21:19:32 07-NOV-19JPAX3                                                              |                                                    | Core 1 Communications<br>Core 2 Communications | Maintenance Mode<br><b>M</b> Comm Enabled<br>Restored<br>Restored              | Status Card 1 NE-NETCNF                                       | Prev <sub>NE</sub><br>Re-Sync All<br>Complete<br>14:13:00 12-NOV-19<br>Auto Discover Complete<br>12:22:42 12-NOV-19                              |                   |
|----------------------------------------------------------------------------------------------------|----------------------------------------------------|------------------------------------------------|--------------------------------------------------------------------------------|---------------------------------------------------------------|----------------------------------------------------------------------------------------------------|-------------------|
| <b>NE Info</b><br>JPAX Shelf<br><b>Legacy Access Units</b><br><b>Bundles</b><br><b>Tunnels</b><br><b>Services</b><br>Pseudowine<br><b>Curtain Admin</b> |                                                    |                                                | Group Number: 1<br><b>Node Number:</b><br><b>Node Name:</b><br><b>Node ID:</b> | $\overline{\mathbf{3}}$<br>JPAX3<br>0116521357                | πι<br><b>Click Here to View</b><br>Core Units - Freq Sync<br>- R<br>$\blacksquare$<br><b>Click Here to View</b><br>Core Units r Time Sync<br>- R |                   |
| - -<br>Ξ<br>o<br>٠<br><b>TERRA</b><br>×                                                                                                    | Leetonic<br>no il anoto                            | <b>Lessenics</b><br>SKANE<br><b>DOM:NO</b>     |                                                                                | Leetronic<br>Livetions<br><b>Mill Aveil</b><br><b>DOM AND</b> | <b>JOE</b><br>B<br>븳                                                                                                    |                   |
| 107                                                                                                    | NE JPAX3<br>$G1 - N3$                              | NE CLASS: Core Cards - Freq Sync               |                                                                                | Comm JPAX                                                     |                                                                                                    |                   |
| $\circledR$                                                                                                    | <b>88 Lentronics JunglePAX</b>                     |                                                |                                                                                | <b>Time Synchronization</b>                                   |                                                                                                    |                   |
| <b>C</b> Lemmics                                                                                                    | <b>Time Sync</b>                                   | <b>Left Core Card</b>                          | <b>VERIFIED</b>                                                                | <b>Time Sync</b>                                              | <b>Right Core Card</b>                                                                                                    | <b>VERIFIED</b>   |
| 匷                                                                                                    | <b>Current Date and Time</b>                       | 2019-11-12T21:39:18+00:00                      |                                                                                | <b>Current Date and Time</b>                                  | 2019-11-12T21:38:46+00:00                                                                                                    |                   |
|                                                                                                    | <b>Active Time Source</b><br><b>Time Sync Role</b> | <b>Local RTC</b>                               |                                                                                | <b>Active Time Source</b><br><b>Time Sync Role</b>            | <b>Local RTC</b>                                                                                                    |                   |
|                                                                                                    |                                                    |                                                |                                                                                |                                                               |                                                                                                    |                   |
| GEMJPAX114A1                                                                                                    |                                                    |                                                |                                                                                |                                                               |                                                                                                    |                   |
|                                                                                                    | GEMJPAX114D1                                       |                                                |                                                                                |                                                               |                                                                                                    | <b>LGASTS.COM</b> |

<span id="page-46-0"></span>**Figure 67:** Time Synchronization Info

## <span id="page-47-0"></span>**ASSOCIATED APPLICATIONS**

*Note: The content of this section is applicable only to JunglePAX networks.*

User can open other Telenium applications in context to the element selected in the graphic user interface (GUI). Right-click a service name, network element node, or design component path to view the application options. The following sections briefly describe associated applications that can be used to view information pertaining to building tunnels and services. For more information about Associated Traffic, Traffic Traversal, and Network View, open the Telenium help located in the toolbar of the applications.

### <span id="page-47-1"></span>**ASSOCIATED TRAFFIC**

The Associated Traffic application is used to view traffic (tunnels and services) associated with the selected entity (node, WAN link, or tunnel). It can be accessed from the Traffic Manager, Network View and GSM applications.

⚫ To view all traffic associated with a specific node, right-click on a node and select **Applications>Associated Traffic**.

| Associated Traffic -                                          |                                                    |                                                                                                    |           |                      |  |  |  |
|---------------------------------------------------------------|----------------------------------------------------|----------------------------------------------------------------------------------------------------|-----------|----------------------|--|--|--|
| IPAX3                                                         |                                                    | $\vert \langle \vert \vert \rangle$   $\vert$ Only Terminating on JPAX3   Export   Configure Columns   View Errors   $\Omega$   ? |           |                      |  |  |  |
| Drag a column header and drop it here to group by that column |                                                    |                                                                                                    |           |                      |  |  |  |
| <b>SVC Hierarchy</b>                                          | <b>Service Name</b>                                | Profile                                                                                                    | Vendor    | ▲<br><b>Function</b> |  |  |  |
|                                                               |                                                    |                                                                                                    |           | ≡                    |  |  |  |
| $\Box$ 1.1                                                    | [JPAX2/10GIGE:Right-1][JPAX3/10GIGE:Left-1]   Pipe |                                                                                                    | Generic   | Pipe                 |  |  |  |
| $\pm 1.1.1$                                                   | JPAX1 to JPAX3 Working                             | $Tunnel-for-1+1$                                                                                                    | GE        | Facility             |  |  |  |
| 1.1.2                                                         | JPAX1 to JPAX2 Working                             | Tunnel-for-1+1                                                                                                    | <b>GE</b> | Facility             |  |  |  |
| 1.1.3                                                         | JPAX2 to JPAX3 Protect                             | $Tunnel-for-1+1$                                                                                                    | GF        | Facility             |  |  |  |
| $+3.1$                                                        | [JPAX3/10GIGE:Right-1][JPAX1/10GIGE:Left-1]   Pipe |                                                                                                    | Generic   | Pipe<br>▼            |  |  |  |
| ۰                                                             | Ш                                                  |                                                                                                    |           |                      |  |  |  |

<span id="page-47-2"></span>**Figure 68:** Associated Traffic View

<span id="page-48-0"></span>⚫ To view all tunnels and services associated with a WAN link, right-click on the WAN link in the Network View and select **Applications>Associated Traffic**.

| JPAX3                | ₠<br>圀               | <b>TIP Attributes</b><br><b>Network Views</b>                                                                                                    |           |                    |
|----------------------|----------------------|----------------------------------------------------------------------------------------------------|-----------|--------------------|
| $\blacksquare$ JPAX1 | 403446:11:zTIP\GE8   | Provision 403446:11:zTIP<br><b>Applications</b><br>Alarm Chrono<br>×<br>┸<br>Alarm Counter<br><u>.01,</u><br><b>Associated Traffic</b><br>Associated Traffic - JPAX3,<br>Drag a column header and drop it here to group by that column |           | $\times$<br>$\Box$ |
|                      | <b>SVC Hierarchy</b> | <b>Service Name</b><br>Profile<br>Τ                                                                                                    | Vendor    | <b>Function</b>    |
|                      | $\boxminus$ 1        | [JPAX2/10GIGE:Right-1][JPAX3/10GIGE:Left-1]<br>Pipe                                                                                                    | Generic   | Pipe               |
|                      | $\Box$ 1.1           | Tunnel-for-1+1<br>JPAX1 to JPAX3 Working                                                                                                    | GE        | Facility           |
|                      | 1.1.1                | Service JPAX1 to JPAX3<br>P2P Ethernet 1+1 By-port-and-VLAN GE                                                                                                    |           | Circuit            |
| 1.2                  |                      | JPAX1 to JPAX2 Working<br>Tunnel-for- $1+1$                                                                                                    | <b>GE</b> | Facility           |
|                      |                      | r                                                                                                    |           |                    |

**Figure 69:** Services Associated with a WAN Link

<span id="page-48-1"></span>⚫ To view all traffic associated with a tunnel, right-click the desired tunnel in the Service Pane and select **Applications>Associated Traffic**

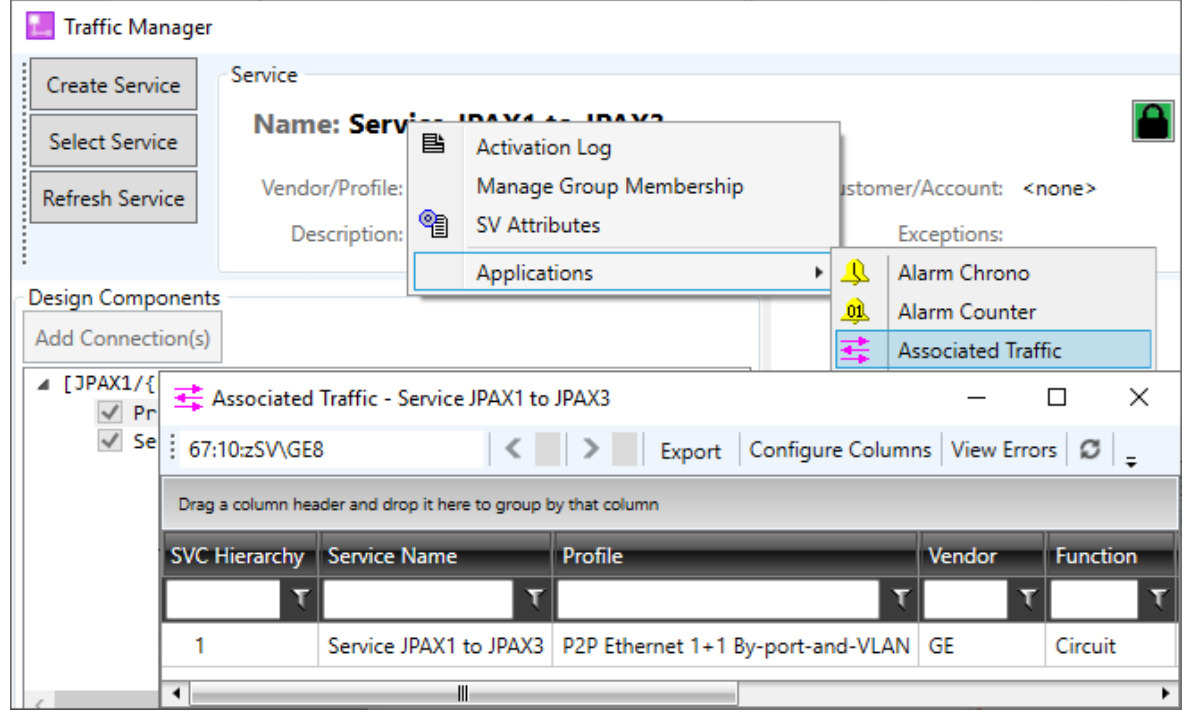

<span id="page-48-2"></span>**Figure 70:** Services Associated with a Tunnel

### **TRAFFIC TRAVERSAL**

The Traffic Traversal application displays the flow of traffic for an entire service.

To display the Traffic Traversal application, right-click the service name in the Service Pane and select **Applications>Traffic Traversal**.

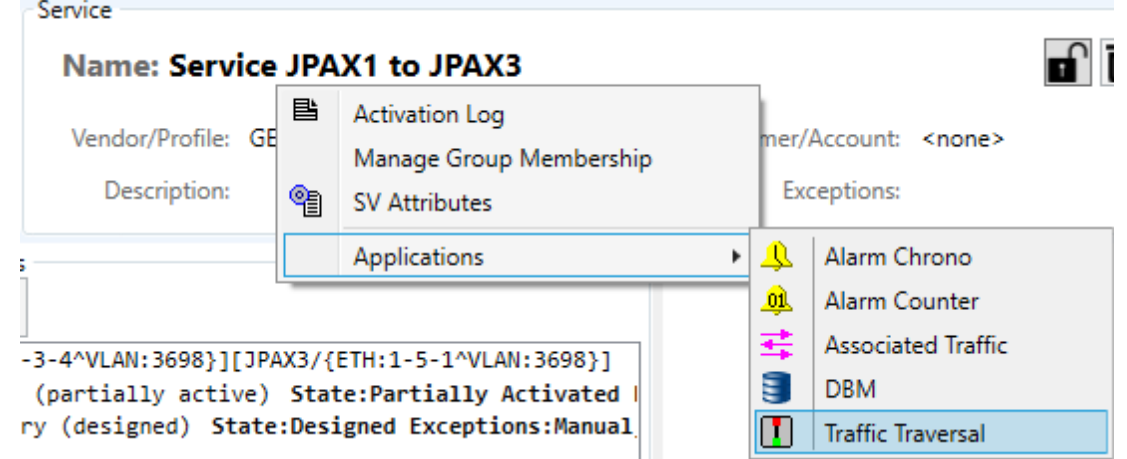

**Figure 71:** Enabling Traffic Traversal View for a Service

<span id="page-49-0"></span>Traffic Traversal displays large boxes that contain connections. The image below shows the node graphic from Traffic Manager compared to the traversal graphic. The node name is shown on the very top of each node box (which can be seen zoomed in), however; for comparison purposes, a larger node name has been added for clarity.

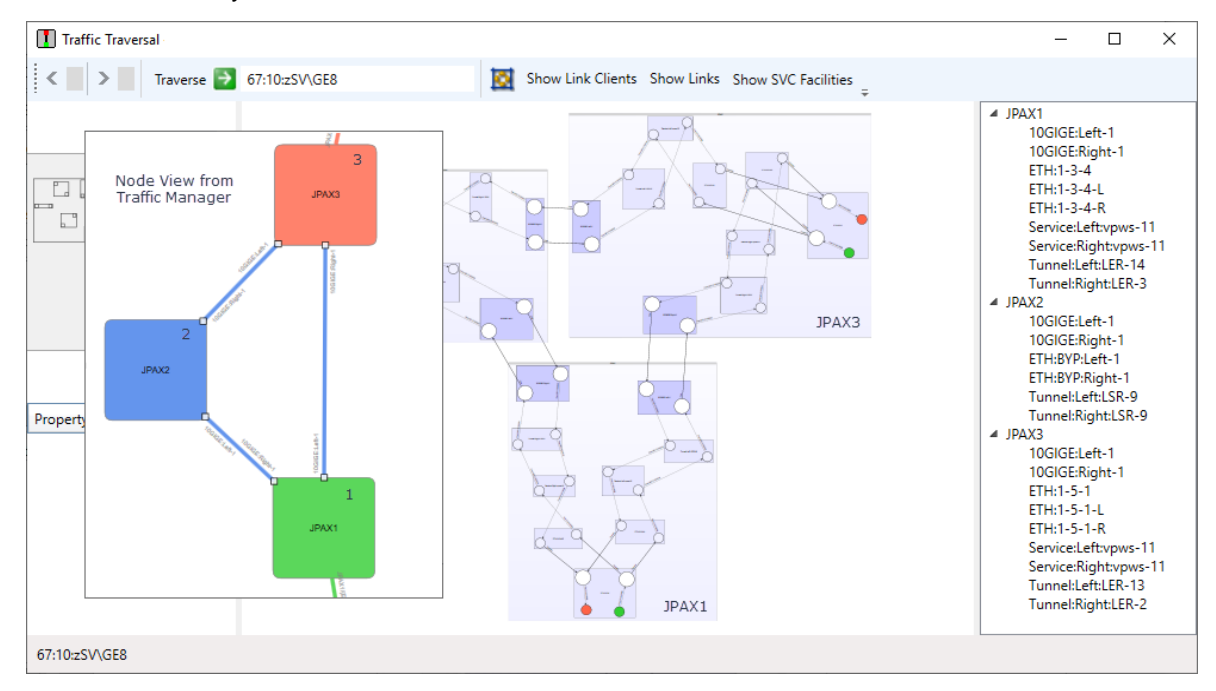

<span id="page-49-1"></span>**Figure 72:** Traffic Traversal View

The darker blue boxes inside the node box are the points at which the service leaves one node and enters another. All the boxes and lines that make up the node box are the components internal to the device that represent the flow of traffic.

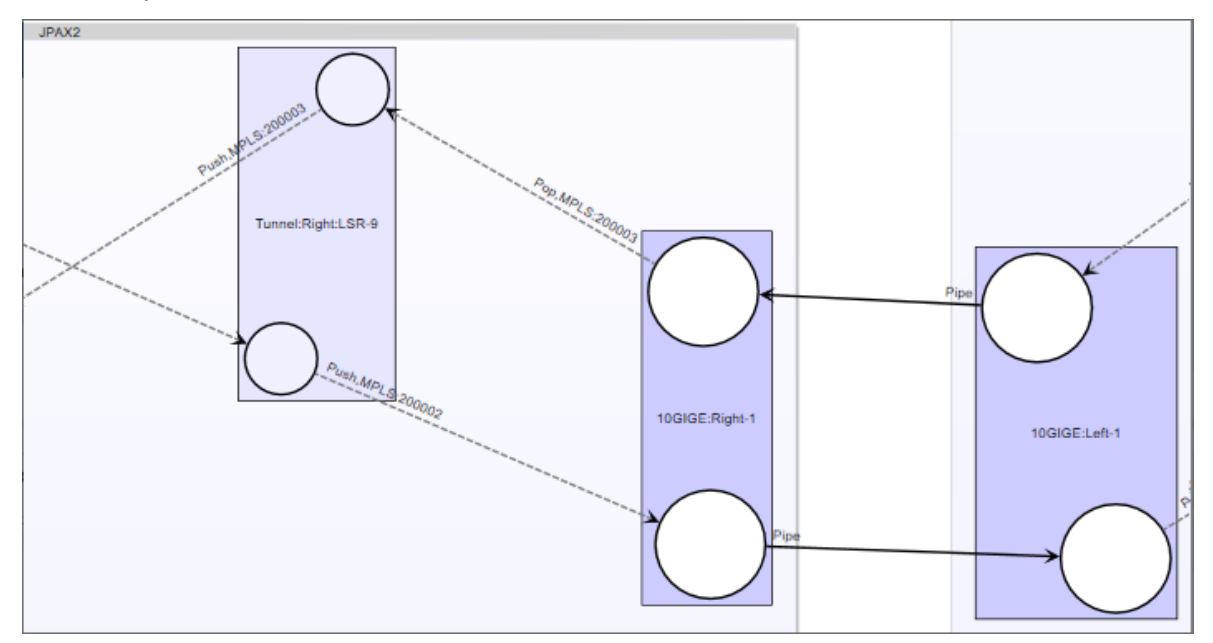

<span id="page-50-0"></span>**Figure 73:** Traffic Traversal View Elements

## <span id="page-51-0"></span>**ORDERING INFORMATION**

This section covers the ordering information for JunglePAX and JungleMUX licenses for Advanced NMS. Please contact the Account Manager for your area.

#### <span id="page-51-1"></span>**Ordering Information for JunglePAX Advanced NMS Licenses**

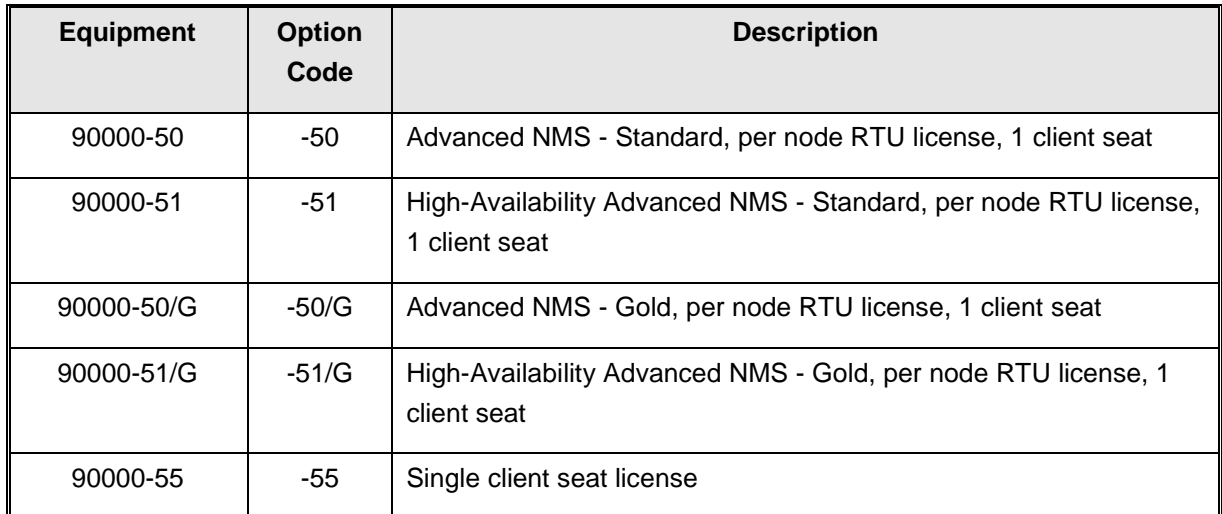

#### <span id="page-51-2"></span>**Ordering Information for JungleMUX Advanced NMS Licenses**

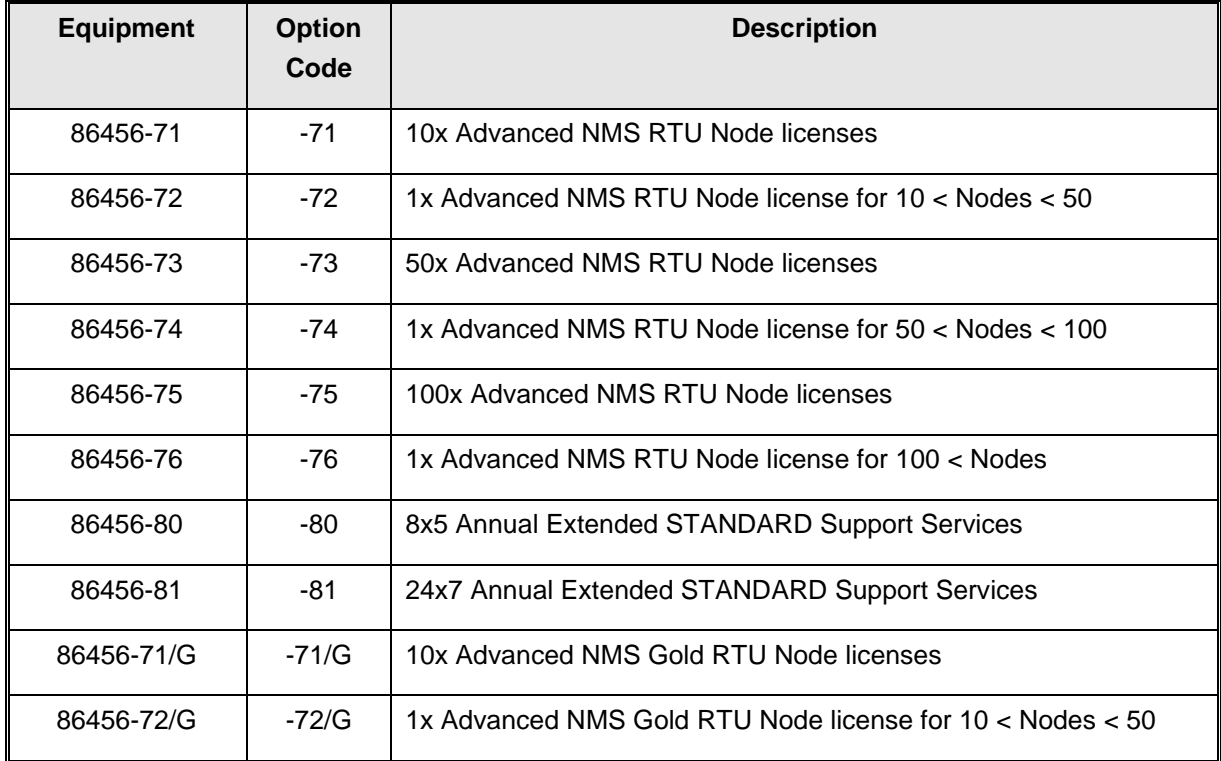

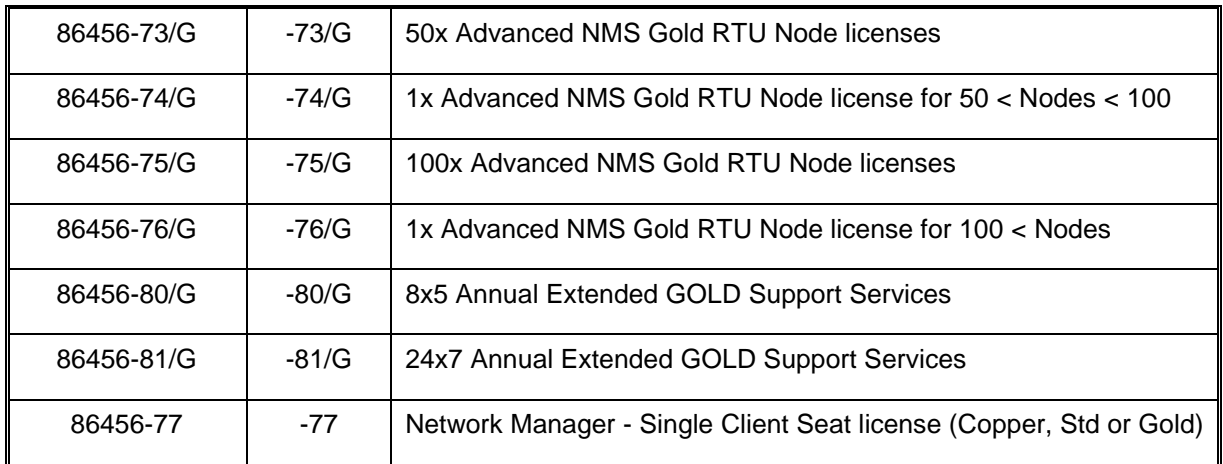

## <span id="page-53-0"></span>**APPENDIX A: LIST OF ILLUSTRATIONS**

### <span id="page-53-1"></span>**List of Figures**

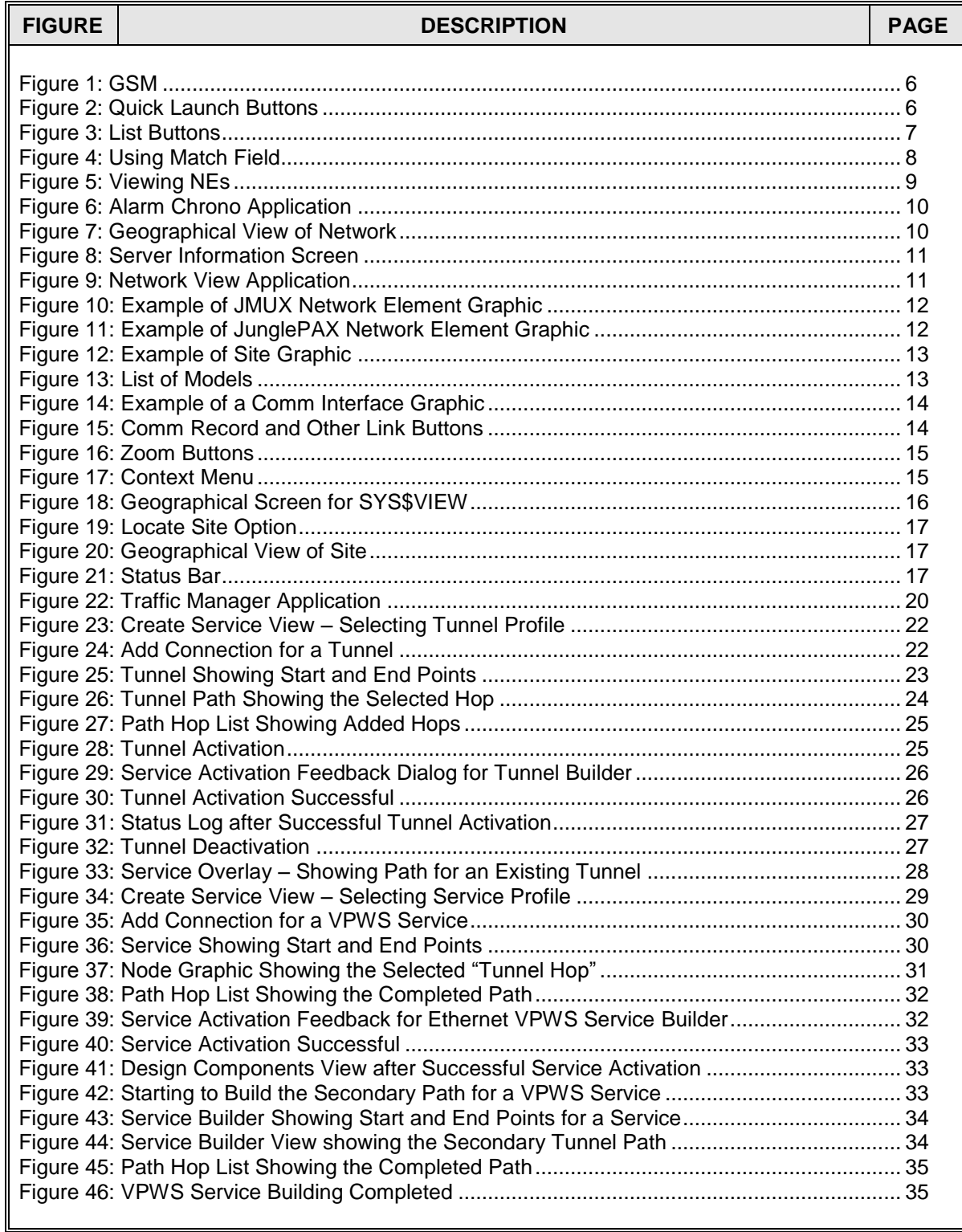

### **List of Figures (Continued)**

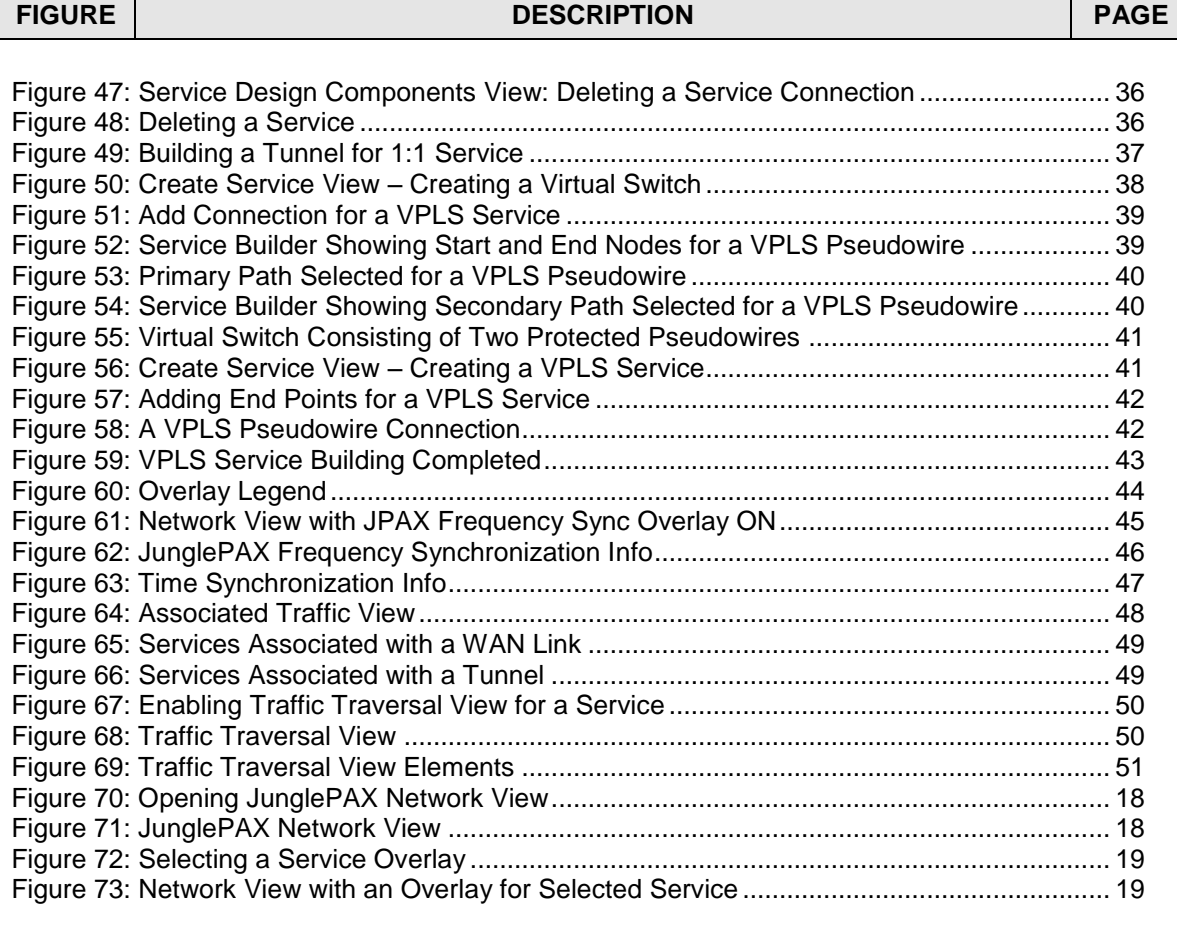

┱

## <span id="page-55-0"></span>**APPENDIX B: LIST OF ACRONYMS**

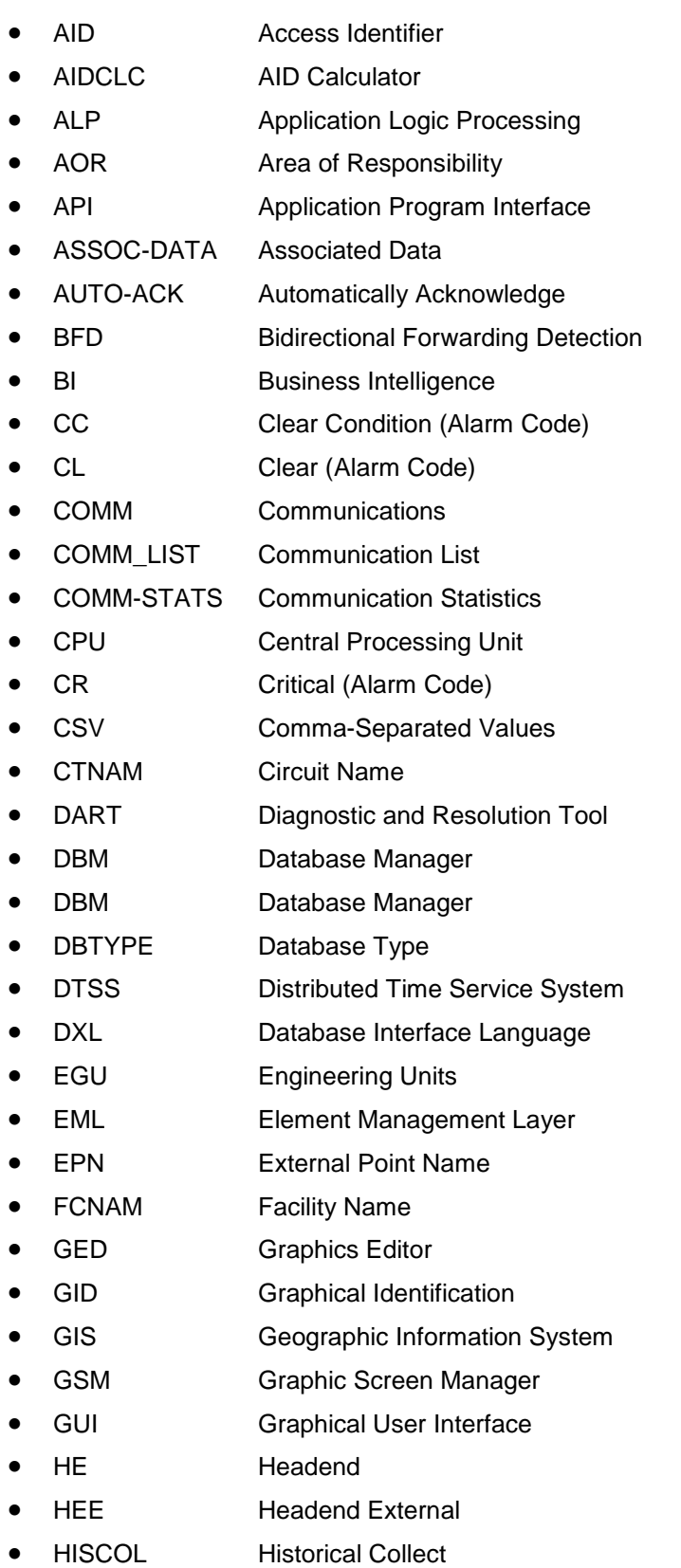

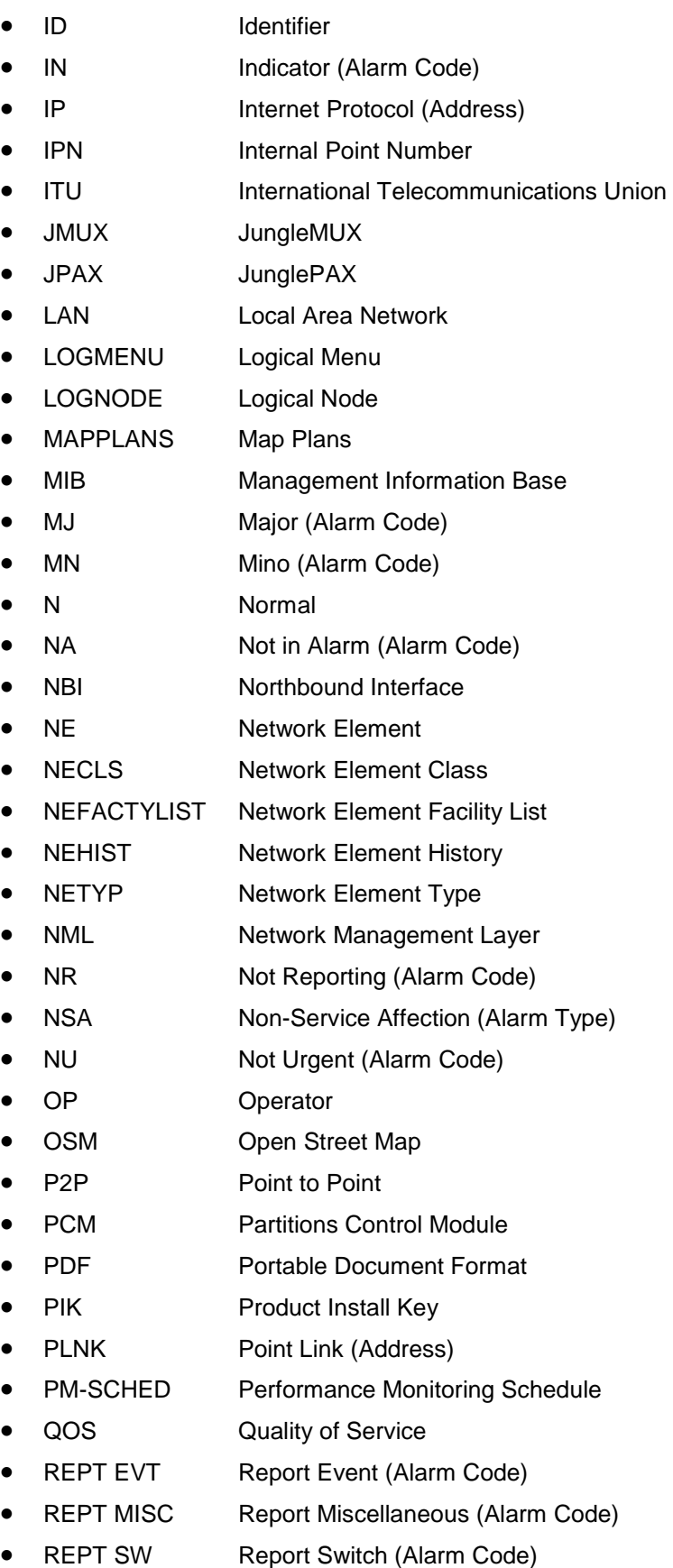

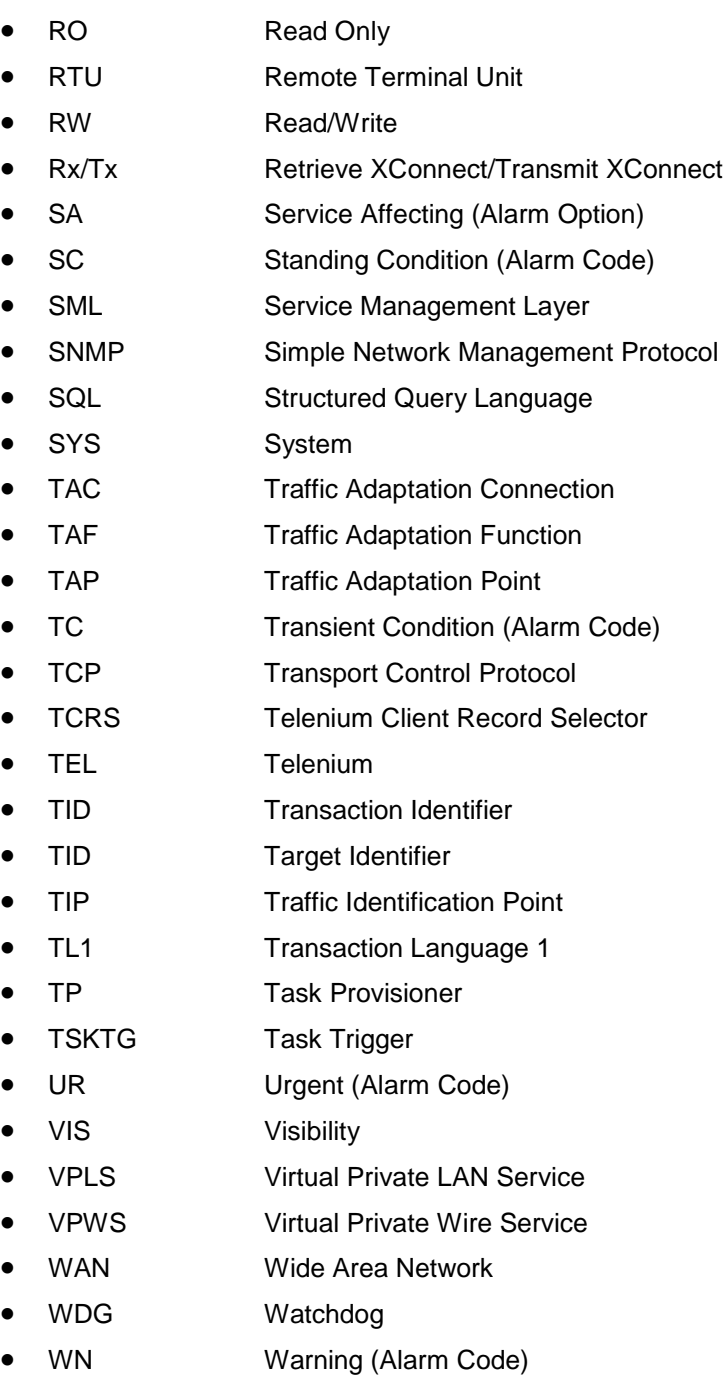